India IMPS Payments User Guide

# **Oracle Banking Payments**

Release 14.6.0.0.0

Part No. F57282-01

March 2024

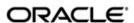

India IMPS Payments User Guide
Oracle Financial Services Software Limited

Oracle Park

Off Western Express Highway Goregaon (East Mumbai, Maharashtra 400 063 India Worldwide Inquiries: Phone: +91 22 6718 3000 Fax: +91 22 6718 3001

www.oracle.com/financialservices/

Copyright © 2017, 2024, Oracle and/or its affiliates. All rights reserved.

Oracle and Java are registered trademarks of Oracle and/or its affiliates. Other names may be trademarks of their respective owners.

U.S. GOVERNMENT END USERS: Oracle programs, including any operating system, integrated software, any programs installed on the hardware, and/or documentation, delivered to U.S. Government end users are "commercial computer software" pursuant to the applicable Federal Acquisition Regulation and agency-specific supplemental regulations. As such, use, duplication, disclosure, modification, and adaptation of the programs, including any operating system, integrated software, any programs installed on the hardware, and/or documentation, shall be subject to license terms and license restrictions applicable to the programs. No other rights are granted to the U.S. Government.

This software or hardware is developed for general use in a variety of information management applications. It is not developed or intended for use in any inherently dangerous applications, including applications that may create a risk of personal injury. If you use this software or hardware in dangerous applications, then you shall be responsible to take all appropriate failsafe, backup, redundancy, and other measures to ensure its safe use. Oracle Corporation and its affiliates disclaim any liability for any damages caused by use of this software or hardware in dangerous applications.

This software and related documentation are provided under a license agreement containing restrictions on use and disclosure and are protected by intellectual property laws. Except as expressly permitted in your license agreement or allowed by law, you may not use, copy, reproduce, translate, broadcast, modify, license, transmit, distribute, exhibit, perform, publish or display any part, in any form, or by any means. Reverse engineering, disassembly, or decompilation of this software, unless required by law for interoperability, is prohibited.

The information contained herein is subject to change without notice and is not warranted to be error-free. If you find any errors, please report them to us in writing.

This software or hardware and documentation may provide access to or information on content, products and services from third parties. Oracle Corporation and its affiliates are not responsible for and expressly disclaim all warranties of any kind with respect to third-party content, products, and services. Oracle Corporation and its affiliates will not be responsible for any loss, costs, or damages incurred due to your access to or use of third-party content, products, or services.

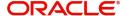

# **Contents**

| 1. | Abo | out this Manual                              | 1-1  |  |
|----|-----|----------------------------------------------|------|--|
|    | 1.1 | Introduction                                 | 1-1  |  |
|    | 1.2 | Audience                                     | 1-1  |  |
|    | 1.3 | Documentation Accessibility                  | 1-1  |  |
|    | 1.4 | Organization                                 | 1-1  |  |
|    | 1.5 | Glossary of Icons                            | 1-2  |  |
|    | 1.6 | Abbreviations Glossary                       | 1-2  |  |
| 2. | IMP | <sup>9</sup> S Overview                      | 2-1  |  |
| 3. | IMP | S Maintenances                               | 3-1  |  |
|    | 3.1 | IMPS Maintenances                            | 3-1  |  |
|    |     | 3.1.1 Outbound Payment Preferences           | 3-1  |  |
|    |     | 3.1.2 Inbound Payment Preferences            | 3-5  |  |
|    |     | 3.1.3 Account Type Restrictions              | 3-9  |  |
|    |     | 3.1.4 NBIN - IFSC Mapping                    | 3-11 |  |
|    |     | 3.1.5 IMPS Network Code Source Preference    | 3-13 |  |
|    |     | 3.1.6 IMPS XML NPCI Connectivity Maintenance | 3-17 |  |
| 4. | IMP | IMPS Outbound Payments4                      |      |  |
|    | 4.1 | IMPS Outbound Transaction Input              | 4-1  |  |
|    |     | 4.1.1 IMPS Outbound Transaction Input        | 4-1  |  |
|    |     | 4.1.2 IMPS Outbound Transaction View         | 4-10 |  |
|    |     | 4.1.3 ReST Services                          | 4-19 |  |
|    | 4.2 | IMPS Outbound Payments Processing            | 4-19 |  |
|    |     | 4.2.1 Outbound IMPS Payment Processing       | 4-19 |  |
|    |     | 4.2.2 Process Monitoring                     | 4-26 |  |
|    | 4.3 | IMPS Outbound Message Browser                | 4-26 |  |
|    |     | 4.3.1 IMPS Outbound Message Browser          | 4-26 |  |
|    | 4.4 | IMPS TCC Upload                              | 4-28 |  |
|    |     | 4.4.1 IMPS Adjustment View                   |      |  |
|    |     | 4.4.2 IMPS Adjustment Upload Summary         | 4-29 |  |
| 5. | IMP | S Inbound Payments                           | 5-1  |  |
|    | 5.1 | IMPS Inbound Transaction Input               | 5-1  |  |
|    |     | 5.1.1 Inbound IMPS Transaction View          | 5-1  |  |
|    | 5.2 | IMPS Inbound Payments Processing             | 5-6  |  |
|    |     | 5.2.1 Inbound IMPS Payment Processing        |      |  |
|    |     | 5.2.2 Response Codes Mapping                 | 5-11 |  |
|    | 5.3 | IMPS Inbound Message Browser                 |      |  |
|    |     | 5.3.1 IMPS Inbound Message Browser           |      |  |
|    | 5.4 | Notifications                                |      |  |
| 6. | Anr | nexure                                       | 6-1  |  |
|    | 6.1 | Message Types Supported                      | 6-1  |  |
| 7  | Fun | nction ID Glossary                           | 7-1  |  |

## 1. About this Manual

## 1.1 Introduction

This manual is designed to help you to quickly get familiar with the features of India IMPS Payments in Oracle Banking Payments. It takes you through the various stages in processing a Inbound/Outbound IMPS Payments and NPCI Connectivity.

You can further obtain information specific to a particular field by placing the cursor on the relevant field and striking <F1> on the keyboard.

## 1.2 Audience

This manual is intended for the following User/User Roles:

| Role                                                       | Function                                                                               |
|------------------------------------------------------------|----------------------------------------------------------------------------------------|
| Payment Department Operators                               | Payments Transaction Input functions except Authorization                              |
| Back Office Payment Department Operators                   | Payments related maintenances/Payment Transaction Input functions except Authorization |
| Payment Department Officers                                | Payments Maintenance/ Transaction Authorization                                        |
| Bank's Financial Controller/<br>Payment Department Manager | Host level processing related setup for Payments and PM Dashboard/Query functions      |

## 1.3 <u>Documentation Accessibility</u>

For information about Oracle's commitment to accessibility, visit the Oracle Accessibility Program website at http://www.oracle.com/pls/topic/lookup?ctx=acc&id=docacc.

## 1.4 Organization

This manual is organized into the following chapters.:

| Chapter   | Description                                                                                                    |  |
|-----------|----------------------------------------------------------------------------------------------------|--|
| Chapter 1 | About this Manual gives information on the intended audience. It also lists the various chapters covered in this User Manual. |  |
| Chapter 2 | IMPS Overview provides introduction of IMPS.                                                                                  |  |
| Chapter 3 | IMPS Maintenances provides information on IMPS Payments related maintenances.                                                 |  |
| Chapter 4 | IMPS Outbound Payments provides information on IMPS Payments related initiation and processing of outbound payments.          |  |
| Chapter 5 | IMPS Inbound Payments provides information on IMPS Payments related initiation and processing of inbound payments.            |  |

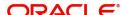

| Chapter   | Description                                                                                                    |
|-----------|----------------------------------------------------------------------------------------------------|
| Chapter 6 | Function ID Glossary has alphabetical listing of Function/Screen ID's used in the module with page references for quick navigation. |

# 1.5 Glossary of Icons

This User Manual may refer to all or some of the following icons:

| Icons | Function    |
|-------|-------------|
| ×     | Exit        |
| +     | Add row     |
| _     | Delete row  |
| ٥     | Option List |

# 1.6 Abbreviations Glossary

| Abbreviation | Detailed Description                                                                   |
|--------------|----------------------------------------------------------------------------------------|
| IMPS         | Immediate Payment Service                                                              |
| NPCI         | National Payments Corporation of India                                                 |
| ISO 8583     | International standard for financial transaction card originated interchange messaging |
| NFS          | National Financial Switch                                                              |
| ОВРМ         | Oracle Banking Payments Module                                                         |
| RRN          | Retrieval Reference Number                                                             |
| OR           | Original Request                                                                       |
| VR           | Verification Request                                                                   |
| NBIN         | National Bank Identification Number                                                    |
| MMID         | Mobile Money Identifier                                                                |
| P2A, P2P     | IMPS Transaction Types: P2A: Person to Account P2P: Person to Mobile Number            |

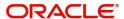

## 2. IMPS Overview

Immediate Payment Service, commonly known as IMPS, is an instant real time interbank electronic funds transfer service. This service can be accessed any time 24X7X365 and across channels like Internet, Mobile, ATM and Branch. This facility is provided by NPCI through NFS Switch. Messages used for the connection between the NPCI Central switch, remitter and beneficiary is based on ISO-8583:1987 standard.

To make it more scalable and future ready, it is imperative to migrate it to customizable API based XML messaging. This new XML platform allows more data carrying capacity to capture originator details for domestic and FIR transactions. It will also allow Banks to have a common code for multiple NPCI platforms like IMPS and UPI, enabling optimization of resources and making the ecosystem future ready through API based solutions.

## **Key features of Immediate Payment Service (IMPS)**

- Supports IMPS Person to Person (P2P) and Person to Account (P2A) transactions.
- Supports following transactions types and messages -
  - IMPS Outbound and Inbound Request Pay and Response Pay XML
  - IMPS Outbound and Inbound Check Transaction Request and Response XML
  - Outbound Prefunded transactions
  - TCC Upload files
  - Acknowledgement Message
  - Heartbeat Request and Response messages
- Supports following functionalities
  - Beneficiary registration for outbound transactions
  - Account type validations NRE Account
  - Transaction level limit check, Daily Limit Check
  - Notification to channels on transaction processing
- Initiation of IMPS Outbound transactions using following options
  - UI screens
  - SOAP/Rest Service
- Supports maintenances for NPCI Connectivity
- For supported Message Type list, refer Section 6.1, "Message Types Supported".

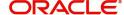

## 3. IMPS Maintenances

## 3.1 IMPS Maintenances

This section lists the key common maintenances that are required for processing of outbound and inbound India IMPS Payments:

- Network Maintenance (PMDNWMNT)
- Source Maintenance (PMDSORCE)
- Source Network Preferences (PMDSORNW)
- External System Maintenances for Sanctions, External Credit Approval and Accounting
- Reject Code Maintenance (PMDRJMNT)
- IMPS Transaction Limits (PMDDFLMT)
- India Payment Mobile Money Identifier Maintenance (PMDEXACP)
- Beneficiary Registration (PMDBENRN)
- IFSC Directory (PMDIFSMN)
- Branch and IFSC Code Mapping (PMDIFSBR)
- India Tax Preference (PMDINTXP)

For more details on above mentioned maintenance screens, refer to Payments Core User Guide.

This chapter contains the specific maintenances for IMPS in the following sections:

- Section 3.1.1, "Outbound Payment Preferences"
- Section 3.1.2, "Inbound Payment Preferences"
- Section 3.1.3, "Account Type Restrictions"
- Section 3.1.4, "NBIN IFSC Mapping"
- Section 3.1.5, "India Payments Network and Queue Connection"
- Section 3.1.5, "IMPS Network Code Source Preference"
- Section 3.1.7, "IMPS Adapter Definition"

## 3.1.1 Outbound Payment Preferences

You can maintain the Outbound Preferences for India IMPS through this screen.

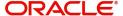

You can invoke 'IMPS Outbound Payment Preferences Detailed' screen by typing 'PJDNWOPF' in the field at the top right corner of the Application tool bar and clicking on the adjoining arrow button.

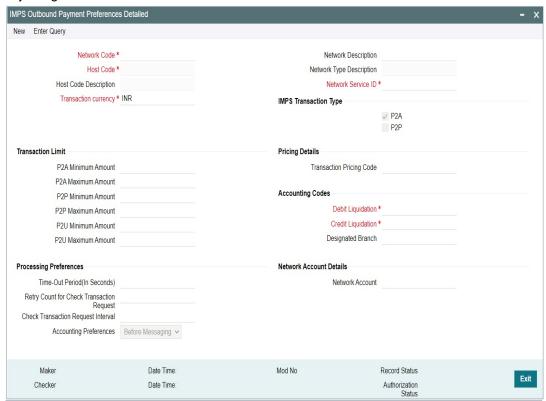

Following are the actions allowed from this screen:

- New
- Save
- Copy
- Print
- Enter Query
- Unlock
- Delete
- Authorize

Specify the following fields:

## **Network Code**

Select the network code of the India IMPS from the list of values.

If only one Network is maintained with payment type as 'IMPS' for the host code, the same gets defaulted in this field. In case multiple networks are found for the same combination, all applicable networks are listed. You can select the required network.

## **Network Description**

System defaults the description of the network selected.

## **Network Type Description**

System defaults the Network Type Description on the Network code selected.

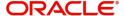

#### **Network Service ID**

Specify the Network Service ID.

#### **Host Code**

System defaults the host code of transaction branch on clicking 'New'.

## **Host Code Description**

System defaults the description of the Host Code displayed.

#### **Transaction Currency**

System defaults the transaction currency as 'INR' for India IMPS payments

## **IMPS Transaction Type**

'P2A' option is checked by default. This is a mandatory field and you can modify the option defaulted. IMPS transaction types allowed for the network are:

- P2A: When checked, this indicates 'Account Number + IFSC based' IMPS transaction type
- P2P: When checked, this indicates 'MMID + Mobile Number' based IMPS transaction type

#### **Note**

It is mandatory to maintain at least one IMPS transaction type for the network as required.

## **Transaction Limit**

Minimum and maximum limit amount per transaction type for IMPS Payments as required by the bank can be maintained here. This can be modified. Transaction limit has a one-to-one mapping with IMPS Transaction type.

#### **P2A Minimum Amount**

Specify the minimum limit allowed per IMPS transaction type.

## **P2A Maximum Amount**

Specify the maximum limit allowed per IMPS transaction type.

#### **P2P Minimum Amount**

Specify the minimum limit allowed per IMPS transaction type.

## **P2P Maximum Amount**

Specify the maximum limit allowed per IMPS transaction type.

## **P2U Minimum Amount**

Specify the minimum limit allowed per IMPS transaction type.

#### **P2U Maximum Amount**

Specify the maximum limit allowed per IMPS transaction type.

#### Note

- If IMPS Transaction type checked is 'P2A', only P2A transaction limit can be maintained.
- If Transaction limit values are entered in P2P without selecting respective IMPS transaction types, system throws a warning message 'Please select applicable IMPS transaction types before maintaining Transaction Limit'.

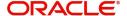

## **Pricing Details**

#### **Transaction Pricing Code**

Select the pricing code from the list of values. All the valid Pricing codes maintained in 'Pricing Code Detailed' (PPDCDMNT) are listed here. Pricing codes to be applied for India IMPS can be selected. Computation of Charges and Tax are based on the pricing code linked here.

## **Accounting Codes**

#### **Debit Liquidation**

This is a mandatory field. Select the accounting code for the Credit/Debit Leg (Intermediary GL) of event DRLQ/CRLQ.

## **Credit Liquidation**

This is a mandatory field. Select the accounting code for the Credit Leg (Clearing GL) of event CRLQ.

#### **Designated Branch**

Specify the Designated Branch from the list of values.

#### **Network Account Details**

#### **Network Account**

Select the Network Account from the list of values. All the valid network accounts are listed here. The Network account if maintained here, is replaced with Clearing GL while posting the credit accounting for outbound payments.

#### **Processing Preferences**

#### **Time-Out Period (In Seconds)**

System automatically generates Verification Request (VR) for the Outbound Payment if no Original Response is received from NPCI Switch within the time out period maintained in seconds here.

This is maintained as 30 seconds for IMPS network code and is modifiable.

#### **Retry Count for Check Transaction Request**

This is maintained as '3' for IMPS network code and is modifiable. Based on this, system auto generates Verification Request every '30' seconds with a maximum retry count of '3' for VR as per current NPCI directive. If not maintained, no VR is generated.

#### **Check Transaction Request Interval**

You can specify the interval/gap between the two Check Transaction Request.

#### **Accounting Preference**

You can set the preference for accounting during the outbound transaction processing, in this field. Select the accounting preferences from the drop-down values. The options are:

- Before Messaging If the accounting preference chosen for the Network is 'Before
  Messaging', the Message Generation and Hand-off of Original Request message is
  subsequent to debit/credit accounting for the outbound payment. However the payment
  processor does not wait for the accounting success/failure response from Accounting/
  DDA system.
  - In case of payment rejection as per OR/VR response from network, Accounting reversal request is sent to DDA system and payment status is reversed.

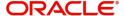

 On Confirmation from CI - If the accounting preference selected is 'On confirmation from NPCI', the debit /credit accounting is passed only after the receipt of OR/VR response from network. If the payment is rejected the balance block (ECA) reversal request is sent to DDA system.

## 3.1.1.1 IMPS Outbound Payment Preference Summary

You can view all the Outbound payments preferences maintained, in this summary screen.

You can invoke 'IMPS Outbound Payment Preferences Detailed Summary' screen by typing 'PJSNWOPF' in the field at the top right corner of the Application tool bar and clicking on the adjoining arrow button.

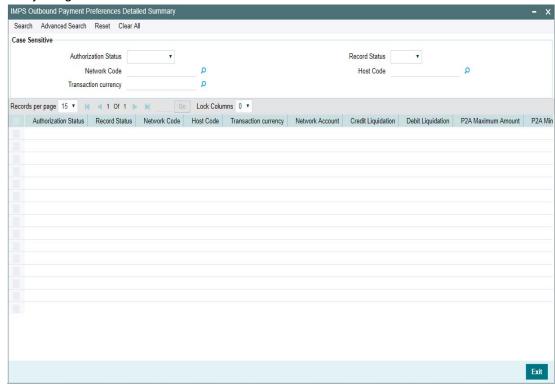

You can search for the records using one or more of the following parameters:

- Authorization Status
- Record Status
- Network Code
- Host Code
- Transaction Currency

Once you have specified the search parameters, click 'Search' button. The system displays the records that match the search criteria.

Double click a record or select a record and click on 'Details' button to view the detailed maintenance screen.

## 3.1.2 Inbound Payment Preferences

You can maintain the Inbound Preferences for India IMPS through this screen.

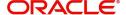

You can invoke 'IMPS Inbound Payment Preferences Detailed' screen by typing 'PJDNWIPF' in the field at the top right corner of the Application tool bar and clicking on the adjoining arrow button.

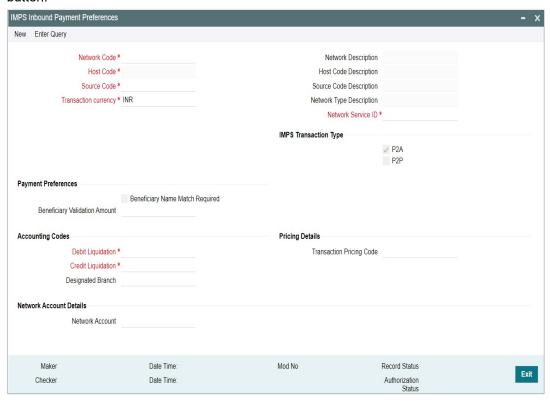

Following are the actions allowed from this screen:

- New
- Save
- Copy
- Print
- Enter Query
- Unlock
- Delete
- Authorize

Specify the following fields:

#### **Network Code**

Select the network code of the India IMPS from the list of values.

If only one Network is maintained with payment type as 'IMPS' for the host code, the same gets defaulted in this field. In case multiple networks are found for the same combination, all applicable networks are listed. You can select the required network.

#### **Network Description**

System defaults the description of the network selected.

## **Network Type Description**

System defaults the Network Type Description on the Network code selected.

#### **Host Code**

System defaults the host code of transaction branch on clicking 'New'.

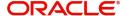

## **Host Code Description**

System defaults the description of the Host Code displayed.

#### **Source Code**

Select the Source Code from the list of values. This is a mandatory field. Source codes maintained in the PMDSORCE screen are listed here. This is used as source code, for inbound payment processing.

For Inbound IMPS payment only 'Upload' source type is applicable.

## **Source Code Description**

System defaults the description, based on the Source Code selected.

#### **Transaction Currency**

System defaults the transaction currency as 'INR' for India IMPS payments.

#### **IMPS Transaction Type**

'P2A' option is checked by default. This is a mandatory field and you can modify the option defaulted.IMPS transaction types allowed for the network are:

- P2A: When checked, this indicates 'Account Number + IFSC based' IMPS transaction type.
- **P2P:** When checked, this indicates 'MMID + Mobile Number' based IMPS transaction type.

#### **Note**

It is mandatory to maintain at least one IMPS transaction type for the network as required.

## **Payment Preferences**

#### **Beneficiary Name Match required**

This flag indicates, whether 'Beneficiary Name Match' is required for the inbound IMPS payments. Check this box to enable, beneficiary name match. This is unchecked by default.

## **Beneficiary Validation Amount**

Specify the Amount in INR currency.

## **Accounting Codes**

#### **Debit Liquidation**

This is a mandatory field. Select the accounting code for the Debit Leg (Clearing GL) of event DRLQ.

## **Credit Liquidation**

This is a mandatory field. Select the accounting code for the Credit/Debit Leg (Clearing GL) of event DRLQ/CRLQ.

## **Pricing Details**

## **Transaction Pricing Code**

Select the pricing code from the list of values. All the valid Pricing codes maintained in 'Pricing Code Detailed' (PPDCDMNT) are listed here. Pricing codes to be applied for India IMPS can be selected. Computation of Charges and Tax are based on the pricing code linked here.

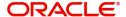

## **Network Account Details**

#### **Network Account**

Select the Network Account from the list of values. All the valid network accounts are listed here. The Network account if maintained here, is replaced with Clearing GL while posting the credit accounting for outbound payments.

## 3.1.2.1 Inbound Payment Preferences Summary

You can view all the Inbound payments preferences maintained, in this summary screen.

You can invoke 'IMPS Inbound Payment Preferences Summary' screen by typing 'PJSNWIPF' in the field at the top right corner of the Application tool bar and clicking on the adjoining arrow button.

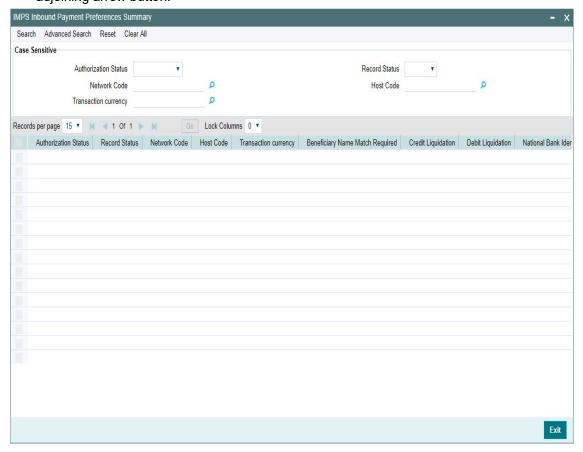

You can search for the records using one or more of the following parameters:

- Authorization Status
- Record Status
- Network Code
- Host Code
- Transaction Currency

Once you have specified the search parameters, click 'Search' button. The system displays the records that match the search criteria.

Double click a record or select a record and click on 'Details' button to view the detailed maintenance screen.

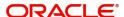

## 3.1.3 Account Type Restrictions

You can maintain the account type restrictions applicable for the IMPS payments in this screen.

You can invoke 'Account Type Restrictions' screen by typing 'PJDACSTR' in the field at the top right corner of the Application tool bar and clicking on the adjoining arrow button. Click 'New' button on the Application toolbar.

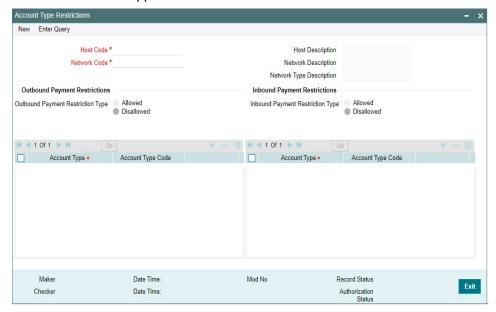

#### **Host Code**

System defaults the host code of transaction branch on clicking 'New'.

## **Host Code Description**

System defaults the description of the host code displayed.

## **Network Code**

Select the network code 'IMPS' from the list of values.

If only one Network is maintained with payment type as 'IMPS' for the host code, the same gets defaulted in this field. In case multiple networks are found for the same combination, all applicable networks are listed. You can select the required network.

#### **Network Code Description**

System defaults the description of the host code displayed.

#### **Network Type Description**

System defaults the Network Type Description of the Network code selected.

## **Outbound Payment Restrictions/Inbound Payment Restrictions**

Payment restrictions can be maintained for Outbound Payments and Inbound Payments separately for specific networks.

#### **Restriction Type**

The options are 'Disallowed' and 'Allowed'. System defaults the value as 'Disallowed'

Disallowed – This option indicates, that the list of Account types maintained is in disallowed. list.

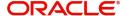

Allowed – This option indicates, that the list of Account types maintained is in allowed list.

## Note

- Click on '+' button to add new row for selecting Account type details.
- Click on '-' button to delete the Account type details added. To delete a specific record, check the record and click on '- 'button.
- Click on 'Single View' button to view the complete details for the record selected.

## **Account Type**

Select the Account Type from the list of values. You can add multiple records in this grid. The account types listed are:

| Account Type    | Account Type<br>Code |
|-----------------|----------------------|
| Savings Bank    | 10                   |
| Current Account | 11                   |
| Cash Credit     | 13                   |
| Loan Account    | 14                   |
| Overdraft       | 12                   |
| NRE             | 40                   |

## **Account Type Code**

System defaults the Account Type Code, based on the Account Type selected.

#### Note

System validates the records added while saving. If no record is maintained for Account Type, then error message is displayed as - 'Please maintain Allowed/Disallowed Account Type for the Network Code'.

## 3.1.3.1 Account Type Restrictions Summary

You can view all the account type restrictions maintained, in this summary screen.

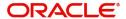

You can invoke 'Account Type Restrictions Summary' screen by typing 'PJSACSTR' in the field at the top right corner of the Application tool bar and clicking on the adjoining arrow button.

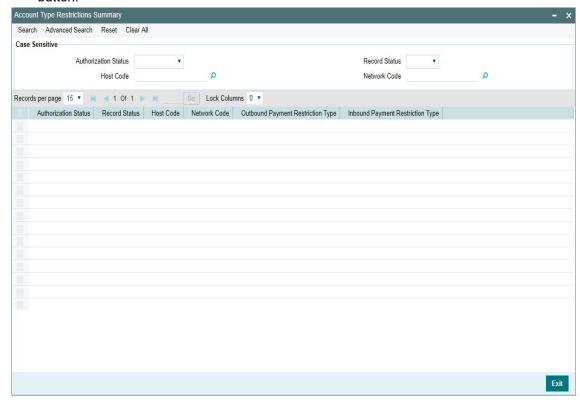

You can search for the records using one or more of the following parameters:

- Authorization Status
- Record Status
- Host Code
- Network Code

Once you have specified the search parameters, click 'Search' button. The system displays the records that match the search criteria.

Double click a record or select a record and click on 'Details' button to view the detailed maintenance screen.

## 3.1.4 NBIN - IFSC Mapping

You can maintain the mapping between NBIN and IFSC through this screen.

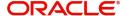

You can invoke 'NBIN Maintenance' screen by typing 'PJDNBIFS' in the field at the top right corner of the Application tool bar and clicking on the adjoining arrow button. Click 'New' button on the Application toolbar.

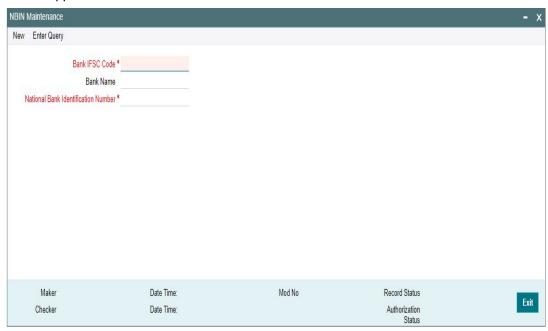

Following are the actions allowed from this screen:

- New
- Save
- Copy
- Print
- Enter Query
- Unlock
- Delete
- Authorize

Specify the following fields:

### **Bank IFSC Code**

Select the Bank IFSC Code from the list of values. This maintenance is per bank participating in IMPS network. The Bank IFSC Codes listed in the LOV are unique.

System builds an internal table for the Bank IFSC Code, i.e. only the first four characters of the IFSC Code based on the Local Payment Bank Directory maintenance (STDBKMNT) where the 11-character IFSC Code (Bank Code) is maintained.

#### **Bank Name**

System defaults the Bank Name of the IFSC Code selected.

#### **National Bank Identification Number**

Specify the unique NBIN number in this field. This is a unique 4-digit number allotted by NPCI for all banks participating in IMPS. This field is modifiable.

Based on the NBIN and IFSC Code mapping done here, system automatically derives NBIN (example, 4267) by matching only the first four alphabetic characters of the beneficiary IFSC Code (SDPS0000072) input in the IMPS Outbound Payment transaction. The derived NBIN is populated in the DE-2 of outbound original request message.

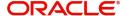

#### **Note**

NBIN does not start with zeroes.

## 3.1.4.1 NBIN - IFSC Mapping Summary

You can view all the NBIN-IFSC mapping maintenances done in this screen.

You can invoke 'NBIN Maintenance Summary' screen by typing 'PJSNBIFS' in the field at the top right corner of the Application tool bar and clicking on the adjoining arrow button.

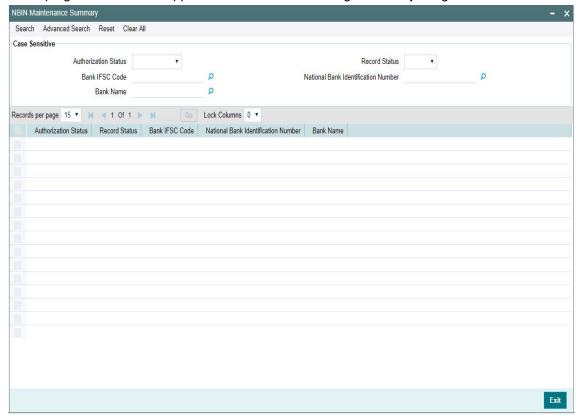

You can search for the records using one or more of the following parameters:

- Authorization Status
- Record Status
- Bank IFSC Code
- National Bank Identification Number
- Bank Name

Once you have specified the search parameters, click 'Search' button. The system displays the records that match the search criteria.

Double click a record or select a record and click on 'Details' button to view the detailed maintenance screen.

## 3.1.5 IMPS Network Code Source Preference

You can maintain the Network Source code preferences specific to IMPS network in this screen.

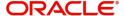

You can invoke 'IMPS Network Code Source Preferences' screen by typing 'PJDNWSCD' in the field at the top right corner of the Application tool bar and clicking on the adjoining arrow button.

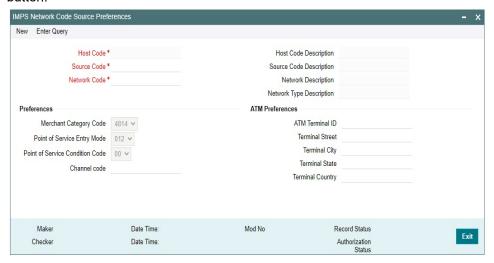

Following are the actions allowed from this screen:

- New
- Save
- Copy
- Print
- Enter Query
- Unlock
- Delete
- Authorize

Specify the following fields:

## **Host Code**

System defaults the host code of transaction branch on clicking 'New'.

## **Host Code Description**

System defaults the description of the Host Code displayed.

#### **Source Code**

Specify the Source Code, via which the transaction is to be booked. All valid and open source codes maintained in the PMDSORCE screen are listed here.

## **Source Code Description**

System defaults the description of the Source Code selected.

#### **Network Code**

Select the network code as IMPS from the list of values.

If only one Network is maintained with payment type as 'IMPS' for the host code, the same gets defaulted in this field. In case multiple networks are found for the same combination, all applicable networks are listed. You can select the required network.

## **Network Code Description**

System defaults the description of the Network Code selected.

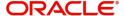

## **Network Type Description**

System defaults the Network Type Description on the Network code selected.

## **Preferences**

## **Merchant Category Code**

System defaults the Merchant Category Code as - 4814. You can select other options from the drop-down values listed. If no values are maintained in this screen, default value '4829' is populated in DE-18.

Options listed in the drop -down are:

- 4814 Financial institutions providing mobile banking service
- 4829 Transaction initiated from Internet channel
- 6011 Transaction initiated through ATM Channel

#### **Point of Service Entry Mode**

System defaults the Point of Service Entry Mode as - 012. You can select other options from the drop-down values listed. If no values are maintained in this screen, default value '012' is populated in DE-22.

Options listed in the drop -down are:

- 019 Transaction initiated through Mobile Phone
- 012 Transaction initiated through Internet Channel/ Branch
- 901 Transaction initiated through ATM Channel

#### **Point of Service Condition Code**

System defaults the Point of Service Condition Code as - 05. You can select other options from the drop-down values listed. If no values are maintained in this screen, default value '05' is populated in DE-23.

Options listed in the drop -down are:

- 05 Transaction initiated through Mobile Phone
- 05 Transaction initiated through Internet Channel/ Branch
- 00 Transaction initiated through ATM Channel

#### **Channel Code**

Select the Channel Code from the list of values. All the valid channel codes are listed here. The options listed are:

- ATM
- INET
- IVR
- MAT
- MOB
- POS
- SMS
- USDB
- USDC
- WAP

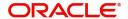

## **ATM Preferences**

You can maintain the ATM Preferences in this section.

If values '6011', '901', '00' are maintained in merchant category code, point of service entry code, point of service condition code respectively, system validates if ATM preferences details are maintained. If not maintained, system gives a warning message 'Please maintain ATM preferences'.

## **ATM Terminal ID**

Specify the ATM Terminal ID. Alphanumeric characters of length 8 is allowed. This gets populated in DE-41, DE-42.

#### **Terminal Street**

Specify the Terminal Street. Alphanumeric characters of length 23 is allowed.

#### **Terminal City**

Specify the Terminal City. Alphanumeric characters of length 13 is allowed.

#### **Terminal State**

Specify the Terminal State. Alphanumeric characters of length 2 is allowed.

## **Terminal Country**

Select the Terminal Country from the list of values. For IMPS network, Terminal Country supported is 'IN'.

#### **Note**

Terminal Street, City, State, Country, specified here gets populated in DE-43.

## 3.1.5.1 IMPS Network Code Source Preferences Summary

You can view all the network code source preferences maintained for IMPS network through this screen.

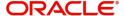

You can invoke 'IMPS Network Code Source Preferences Summary' screen by typing 'PJSNWSCD' in the field at the top right corner of the Application tool bar and clicking on the adjoining arrow button.

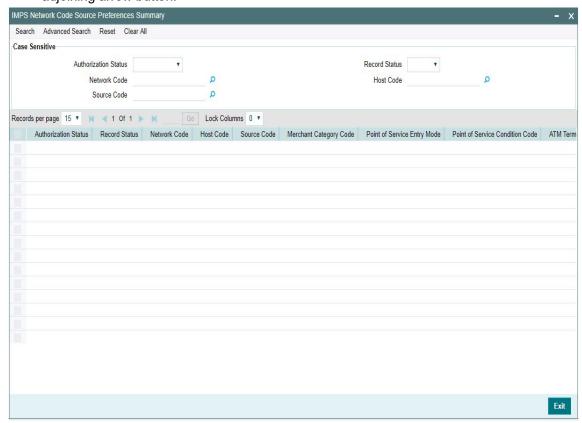

You can search for the records using one or more of the following parameters:

- Authorization Status
- Record Status
- Network Code
- Host Code
- Source Code

Once you have specified the search parameters, click 'Search' button. The system displays the records that match the search criteria.

Double click a record or select a record and click on 'Details' button to view the detailed maintenance screen.

## 3.1.6 IMPS XML NPCI Connectivity Maintenance

You can capture IMPS XML connectivity details in this screen.

The request and response messages are posted using https URL in the given format.

The URL shall be used to identify the product, current version of the product, the API and the entity initiating the message.

URL: https://<Source IP Address of bank>/imps/<API name>/<version>/urn:txnid: <txn id> .

Sample IMPS URL - https:// 10.200.0.1:443 /imps/ReqPay/2.0/urn:txnid:

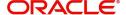

All the required maintenance details for connectivity is configured from this screen.

You can invoke 'IMPS XML NPCI Connectivity Maintenance Detailed' screen by typing 'PJDXMLCN' in the field at the top right corner of the Application tool bar and clicking on the adjoining arrow button.

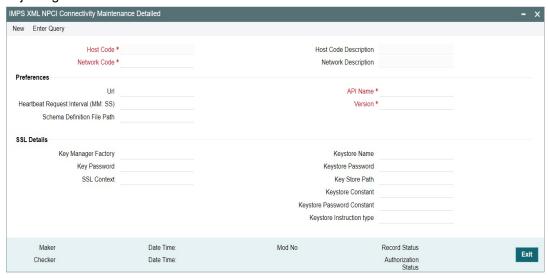

Specify the following fields:

#### **Host Code**

Select the Host Code from the list of values. All valid and authorized Host codes are listed here.

## **Host Code Description**

System defaults the description of the Host Code selected.

#### **Network Code**

Select the network code of the India IMPS from the list of values.

If only one Network is maintained with payment type as 'IMPS' for the host code, the same gets defaulted in this field. In case multiple networks are found for the same combination, all applicable networks are listed. You can select the required network.

#### **Network Description**

System defaults the description of the network selected.

## **Preferences**

#### Url

Specify a valid IMPS request and response url.

## Heartbeat Request Interval (MM:SS)

Specify a valid interval between two heartbeat request.

#### Note

As per specification, the value can be configured in 3 minutes.

#### **Schema Definition File Path**

Specify a valid XSD path.

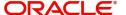

#### **API Name**

Specify a valid API Name.

#### Version

Specify a valid Version.

## Note

By-default, the version is 2.0

## **SSL Details**

## **Key Manager Factory**

Specify a valid Key Manager Factory.

## **Key Password**

Specify a valid key Password.

## **SSL Context**

Specify a valid SSL context.

## **Keystore Name**

Specify the keystore name.

## **Keystore Password**

Specify the keystore password.

## **Keystore Path**

Specify the keystore path.

## **Keystore Constant**

Specify the keystore constant.

## **Keystore Password Constant**

Specify the keystore password constant.

## **Keystore Instruction Type**

Specify the keystore instruction type.

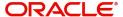

## 3.1.6.1 IMPS XML NPCI Connectivity Maintenance Summary

You can invoke 'IMPS XML NPCI Connectivity Maintenance Summary' screen by typing 'PJSXMLCN' in the field at the top right corner of the Application tool bar and clicking on the adjoining arrow button.

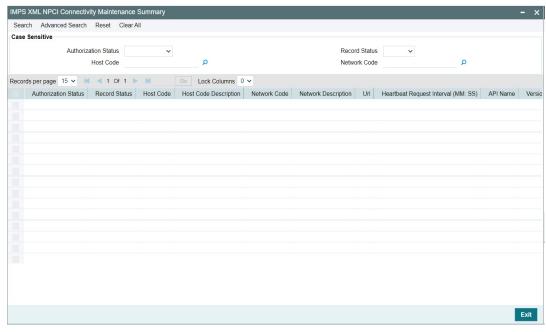

You can search for the records using one or more of the following parameters:

- Authorization Status
- Record Status
- Host Code
- Network Code

Once you have specified the search parameters, click 'Search' button. The system displays the records that match the search criteria.

Double click a record or select a record and click on 'Details' button to view the detailed maintenance screen.

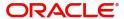

# 4. IMPS Outbound Payments

Outbound credit transactions can be booked, viewed through the Outbound IMPS transaction screens.

## 4.1 IMPS Outbound Transaction Input

This chapter contains the following sections:

- Section 4.1.1, "IMPS Outbound Transaction Input"
- Section 4.1.2, "IMPS Outbound Transaction View"
- Section 4.1.3, "ReST Services"

## 4.1.1 IMPS Outbound Transaction Input

You can book the outbound IMPS transactions through this screen. Outbound IMPS details can be provided here.

You can invoke 'IMPS Outbound Payment Transaction Input Detailed' screen by typing 'PJDOTONL' in the field at the top right corner of the Application tool bar and clicking on the adjoining arrow button. Click 'New' button on the Application toolbar.

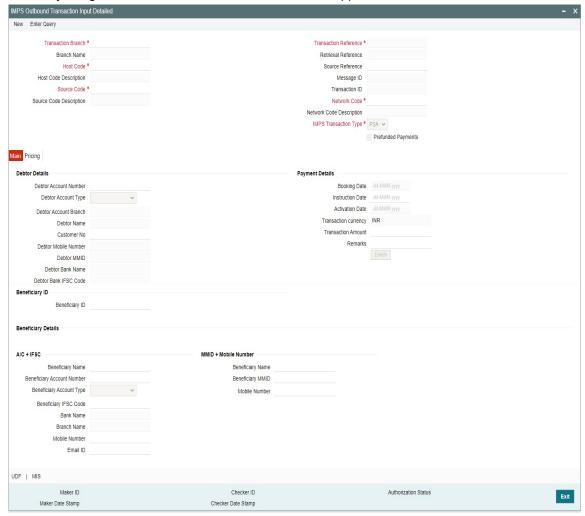

Following are the actions allowed from this screen:

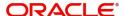

- New
- Save
- Copy
- Print
- Enter Query
- Unlock
- Delete
- Authorize

Specify the following details:

#### **Transaction Branch**

The system defaults the transaction branch code with the user's logged in branch code.

#### **Branch Name**

System displays the Name of the Transaction Branch.

#### **Host Code**

System defaults the host code of transaction branch on clicking 'New'.

## **Host Code Description**

System defaults the description of the Host Code displayed.

#### **Source Code**

Select the Source Code from the list of values. All valid Source code are listed here. For manually input transactions, source code can be selected from the list of valid source codes.

For transactions received through Rest services, the source code is populated as received in the request.

## **Source Code Description**

System defaults the description of the Source Code selected.

#### **Network code**

The system defaults the Network code as 'IMPS'. If only one Network is maintained with payment type as 'IMPS' for the host code, the same gets defaulted in this field.

And you can also select the Network code from the list of values when multiple networks are available. All valid codes maintained in Network maintenance (PMDNWMNT) screen are listed.

#### **Transaction Reference**

This is a 16-digit unique identifier of the IMPS payment transaction and auto-generated by the system based on the common transaction reference generation logic.

For more details on the reference generation logic, refer to Payments Core User manual.

#### **Retrieval Reference**

System auto generates the RRN (Retrieval Reference Number) on authorization of the payment transaction. This is a 12-digit number. RRN is generated using the following logic:

The RRN Mask is: 'YDDDHHSSSSSS'

- Y Last digit of year.
- DDD Julian date of transaction

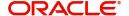

- HH Hour of transaction (
- derived from DE-12 as in IST).
- SSSSS STAN of transaction (Same as in DE -11 for system generated unique 6-digit number within a business day).

#### **Source Reference**

System defaults the Source Reference Number as Transaction Reference. The maximum length of this field accepts up to 35 characters. and it is modifiable.

## Message ID

This field displays the unique Message ID generated by system.

#### **Transaction ID**

This field displays the unique Transaction ID generated by system.

#### **Network Code**

Select the Network code as 'IMPS' from the list of values. In case multiple networks are found for the same combination, all applicable networks are listed for the field. You can select the required network.

## **Network Code Description**

System defaults the description of the Network Code selected.

## **IMPS Transaction Type**

Select the IMPS Transaction Type from the drop-down values. The options are:

- P2A: You can specify the details of A/C + IFSC in the Beneficiary Details section.
   System validates and does not allow to enter details in the MMID+Mobile Number / Aadhaar Number section for P2A Transaction type.
- **P2P:** You can specify the details of MMID + Mobile Number in the Beneficiary Details section. System validates and does not allow to enter details in the A/C + IFSC / Aadhaar Number section for P2P Transaction type.

## **Prefunded Payments**

Select this check box to indicate that Pre funded payments are allowed for the source.

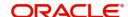

## 4.1.1.1 Main Tab

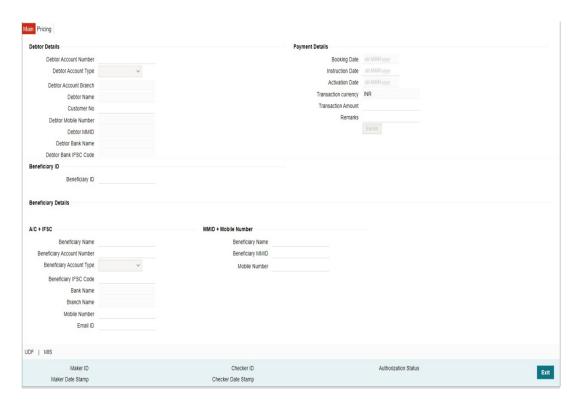

## **Debtor Details**

## **Debtor Account Number**

Select the Debit Account Number from the list of values. All open and authorized accounts maintained in the India Payment Account Preferences (PMDEXACP) are listed for this field. System displays only the 'Savings/Current type accounts in the LOV.

System defaults the following details on selecting the Debit Account Number and the details cannot be modified:

- Debtor Account Type
- Debtor Account Branch
- Debtor Name
- Customer No
- Debtor Mobile Number
- Debtor MMID
- Debtor Bank Name
- Debtor Bank IFSC Code

## **Payment Details**

## **Booking Date**

System defaults the current date as Booking Date. This is disabled for user modification.

#### **Instruction Date**

System defaults the current application server date. This date can be modified by the user. This is the requested execution date by the customer. Back dates are not allowed as instruction date.

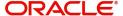

#### **Activation Date**

Activation Date is derived from Instruction date and is disabled for modification.

Since Network / Branch holidays are applicable for IMPS payments, activation date is same as instruction date. Payment is submitted to NPCI on Activation date and processed by NPCI on the same date.

#### **Transaction Currency**

System defaults the Transfer currency as 'INR'. This field is disabled for modification.

#### **Transaction Amount**

Specify the Transaction Amount.

#### Remarks

Any internal remarks can be input in this field. This is a free text field of allowed character length '50'

## **Beneficiary ID**

#### **Beneficiary ID**

Select the Beneficiary ID from the list of values. This field fetches the Beneficiary IDs maintained for the debtor account number and beneficiary type combination.

## Note

- For the selected debtor account number, if IMPS transaction type selected is 'P2A', the LOV displays only beneficiary IDs of type 'P2A' with beneficiary details maintained in A/C+IFSC section of beneficiary registration (PMDBENRN) for the network 'IMPS'.
- Similarly, for P2P IMPS transaction types, Beneficiary ID LOV, fetches only the P2P beneficiary type records maintained for the debtor account number.

## **Beneficiary Details**

#### A/C + IFSC

System defaults the following A/C + IFSC details on selecting the valid Beneficiary ID:

- Beneficiary Name
- Beneficiary Account Number
- Beneficiary Account Type
- IFSC Code
- Bank Name
- Branch Name
- Mobile Number and Email ID (if available)

On saving the transaction, following validations are done by the system:

- System validates if IMPS transaction type applicable is maintained in IMPS Outbound Payment Preferences (PJDNWOPF). If not input for IMPS transaction type, system throws a warning message 'This Particular IMPS Transaction type <IMPS\_TXN\_TYPE> is not enabled. Unable to process'.
- System validates if the values for the above fields (Beneficiary Name, Ben Account Number and IFSC Code) are present for the IMPS transaction type 'P2A (A/C + IFSC)'.
   If not input, system throws a warning message 'Please enter Beneficiary Name, Account Number, IFSC Code to proceed'.

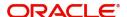

- System shows 'Transfer to Overdraft, Cash Credit, Loan Account, Account is not allowed through IMPS.' as per the beneficiary account type input.
- System validates if the debtor account type is allowed for the Outbound Payment and Network Code as maintained in Account Type Restrictions screen (PJDACSTR). If the account type is not allowed for the network, system shows error message 'This Account Type is not allowed for IMPS transfer.' The transaction is moved to Process Exception queue.
  - If the validation is successful, it is moved to the next step of outbound processor.
  - In cases where beneficiary account type is not input, system still processes the transaction as validation successful.
- System validates for 'On-US Transfer' (for P2P transfer within same bank) for Outbound IMPS as below:
  - System derives the NBIN based on the first four-digits of beneficiary MMID input at the transaction level.
  - Compare this derived NBIN with the NBIN maintained at the IMPS outbound payment preferences screen PJDNWOPF.
  - If found to be same, the outbound transaction is blocked and rejected. System shows the warning message 'IMPS Transfer within the same bank is not allowed. Unable to Save'.

#### Note

- All the fields in the grid, except Bank and Branch Name can be edited, only if the Beneficiary ID is 'NULL' (without beneficiary registration)
- System does not allow the user to select same bank as that of remitter bank's IFSC Codes as per the LOV restriction.
- LOV Restriction condition: NBIN maintained in (PJDNWOPF) is equal to Bank IFSC Code (first four characters) as maintained in the screen NBIN Details (PJDNBIFS).

## **MMID + Mobile Number**

System defaults the following MMID + Mobile Number details on selecting the valid Beneficiary ID:

- Beneficiary Name
- MMID
- Mobile Number

On saving the transaction, following validations are done by the system:

- System validates if the values for the above fields (Beneficiary Name, MMID, Mobile Number) are present for the IMPS transaction type 'P2P (MMID + Mobile Number)'. If not input, system throws a warning message 'Please enter Beneficiary Name, MMID, Mobile Number to proceed'
- All the above fields are editable only if Beneficiary ID is 'NULL' (without beneficiary registration) and the debtor account number is not of 'GL' type.

#### **Enrich Button**

On clicking the Enrich button, system computes the Charges, and Tax on Charges if applicable, based on the maintenance for Transaction Pricing Code specified in IMPS Outbound Payment Preferences screen (PJDNWOPF).

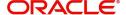

## 4.1.1.2 Pricing Tab

You can view the computed charges and taxes applicable for each charge component, for the transaction booked by clicking the 'Pricing' tab.Pricing details are populated on clicking the 'Enrich' button.

Charges and Tax components are fetched as maintained in the Pricing Value Maintenance screen (PPDVLMNT) as applicable for the Payment Source code & Customer Service model.

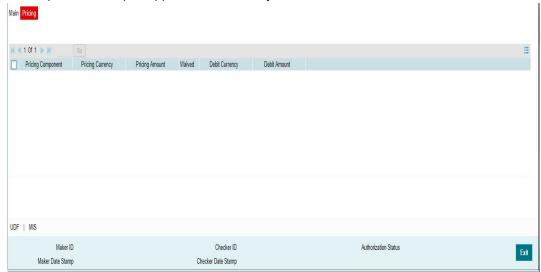

The below mentioned attributes is available in the Pricing tab.

## **Pricing Component**

Displays the Name of the pricing component, applicable for the transaction, for which charges are computed.

## **Pricing Currency**

Displays the Currency in which the charge amount is calculated for the Pricing component. from the Pricing Code maintenance.

## **Pricing Amount**

Displays the fixed or calculated charge amount using the Pricing Value maintenance. You can edit the amount in this field to a non-zero value.

#### Waiver

Check this box to indicate that the charge is waived for the pricing component.

- If a particular Charge component is waived by the user then system would automatically also check the waiver the associated Tax component
- If charge/tax component is already waived in the Pricing Value maintenance, this
  component would still be displayed with the value and the waiver flag checked. This flag
  would not be allowed to be unchecked by the user.

## **Debit Currency**

Displays the currency in which the charge amount is debited for the pricing component. This is the currency of the debit (originator) account

#### **Debit amount**

Displays the debited amount to the selected debit amount.

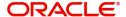

## 4.1.1.3 UDF Tab

You can view or capture the UDF fields and its details for the outbound IMPS transaction input screen by clicking the 'UDF' button.

Based on the UDF Group linked\_in the Source Maintenance screen, for source code applicable to Manual initiation, UDF fields are available for input while creating the transaction.

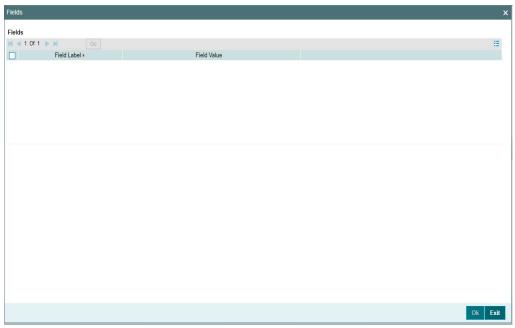

## 4.1.1.4 MIS Tab

You can view/ edit the MIS details for the outbound IMPS transaction input screen by clicking the 'MIS' button.

Based on the MIS Group linked in the Source Maintenance screen, for source code applicable to Manual initiation, MIS default values are populated for the IMPS payment transaction.

You can change the default MIS values and input values for other MIS fields for which no value is defaulted.

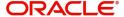

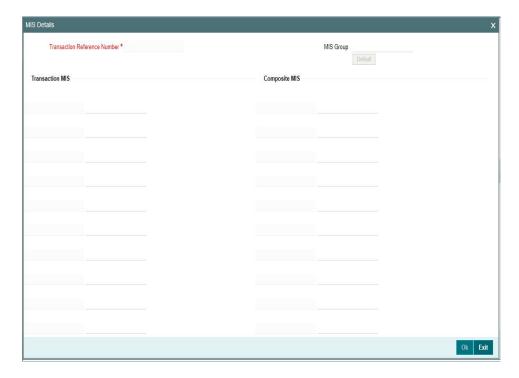

## 4.1.1.5 IMPS Outbound Transaction Input Detailed Summary

You can view all the IMPS outbound transactions booked in this summary screen.

You can invoke 'IMPS Outbound Transaction Input Detailed Summary' screen by typing 'PJSOTONL' in the field at the top right corner of the Application tool bar and clicking on the adjoining arrow button.

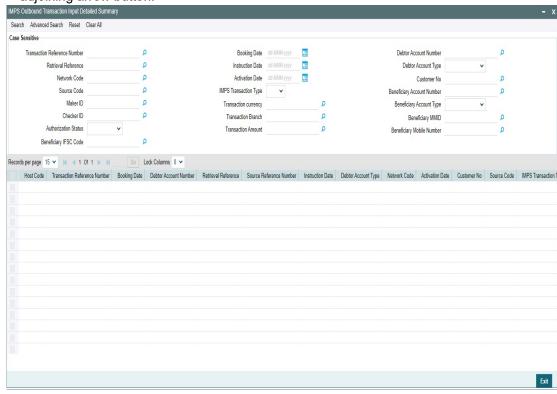

You can search using one or more of the following parameters:

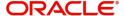

- Transaction Reference Number
- Retrieval Reference
- Network Code
- Source Code
- Maker ID
- Checker ID
- Instruction Date
- Activation Date
- IMPS Transaction Type
- Transaction Currency
- Transaction Branch
- Transaction Amount
- Booking Date
- Debtor Account Number
- Customer No
- Beneficiary Account Number
- Beneficiary IFSC Code
- Beneficiary MMID
- Beneficiary Mobile Number
- Authorization Status
- Beneficiary Account Type
- Debit Account Type

Once you have specified the search parameters, click 'Search' button. The system displays the records that match the search criteria.

Double click a record or select a record and click 'Details' button to view the detailed maintenance screen.

## 4.1.2 IMPS Outbound Transaction View

You can view all the outbound IMPS transactions with all the processed details in this screen.

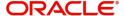

You can invoke 'Outbound IMPS Transaction View Detailed' screen by typing 'PJDOVIEW' in the field at the top right corner of the Application tool bar and clicking on the adjoining arrow button.

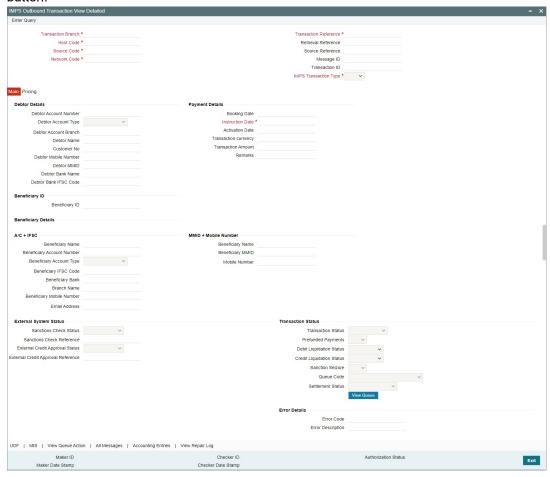

- From this screen, click Enter Query. The Transaction Reference field gets enabled which opens an LOV screen.
- Click the Fetch button and select the required value.
- Along with the transaction details in the Main and Pricing tabs user can also view the Status details for the following:
  - External System Status
  - Transaction Status
  - Error Details
- Click Execute Query to populate the details of the transaction in the Outbound IMPS
  Transaction View screen.

For more details on Main, Pricing tabs refer to 'PJDOTONL' screen details above.

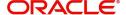

## **Transaction Status - Queue Code**

| Transaction<br>Status | Applicable<br>Queue Codes<br>for IMPS    | Remarks                                                                                                    |
|-----------------------|------------------------------------------|----------------------------------------------------------------------------------------------------|
| In Progress           | <sc ec="" ep=""></sc>                    | Transaction is under progress (or) response is pending from External systems. Queue Code is applicable if response is pending from External systems - Sanction Check - ECA - Pricing |
| Exception             | <sc <br="" bo="" ec="" ep="">PE&gt;</sc> | Transaction is in an internal/external queue. Applicable internal/external queues - Sanction Check - ECA - Pricing - Business Override - Processing Exception                        |
| Future Dated          | <fv></fv>                                | Transaction is future-value dated                                                                                                    |
| Processed             | ##                                       | OUT message is generated                                                                                                    |
| Cancelled             | ##                                       | Cancelled from exception queue                                                                                                    |
| Seized                | ##                                       | Sanction Seized                                                                                                    |
| Rejected              | ##                                       | Decline response from NPCI                                                                                                    |

#### **Settlement Status**

Settlement Status field in the 'Transaction Status' section displays the following details.

- Settled: On receipt of Response Pay with response code 00
- Deemed Approved: On receipt of Response Pay with response code 91

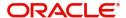

## 4.1.2.1 <u>UDF Tab</u>

You can invoke this screen by clicking 'UDF' tab in the screen.

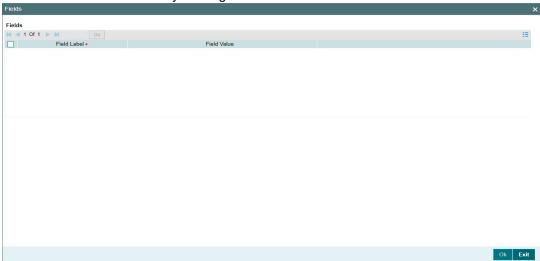

## 4.1.2.2 MIS Tab

You can invoke this screen by clicking 'MIS' tab in the screen.

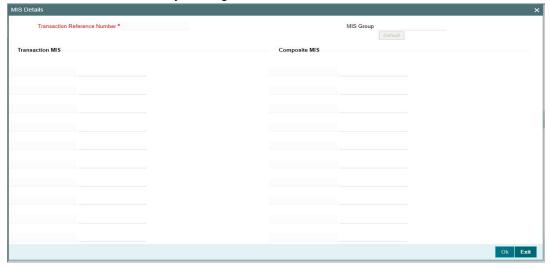

## 4.1.2.3 View Queue Action Log

User can view all the queue actions for the respective transaction initiated. You can invoke this screen by clicking the 'View Queue Action' button in View screen, where the Transaction Reference Number is auto populated and related details are displayed.:

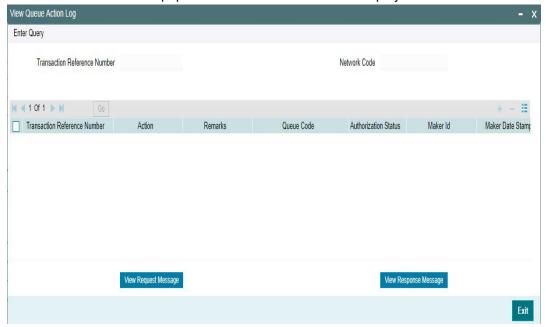

Following details are displayed:

- Transaction Reference Number
- Network Code
- Action
- Remarks
- Queue Code
- Authorization Status
- Maker ID
- Maker Date Stamp
- Checker ID
- Checker Date Stamp
- Queue Status
- Queue Reference No
- Primary External Status
- Secondary External Status
- External Reference Number

User can view the request sent and the corresponding response received for each row in Queue Action Log.

Also user can view the request sent to and the response received from external systems for the following:

- Sanction screening
- External credit approval
- External price fetch

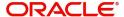

Accounting system

## 4.1.2.4 All Messages

Click the 'All Messages' link in the Outbound IMPS Payments View screen, to invoke this subscreen.

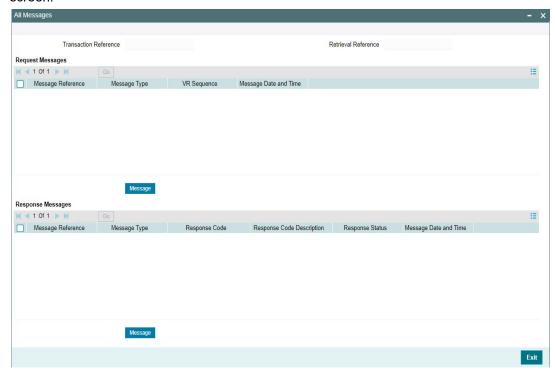

You can view the generated messages and the response messages for the transaction in this sub screen for the Transaction Reference Number specified. Following details are displayed in the screen:

## **Request Messages**

- Message Reference Number
- Message Type
- VR Sequence
- Message Date and Time

### **Response Messages**

- Message Reference
- Message Type
- Response Code
- Response Code Description
- Response Status
- Message Date and Time

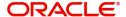

## 4.1.2.5 Accounting Entries Tab

You can view the Accounting Entries posted for the Outbound IMPS in Accounting entries Tab.

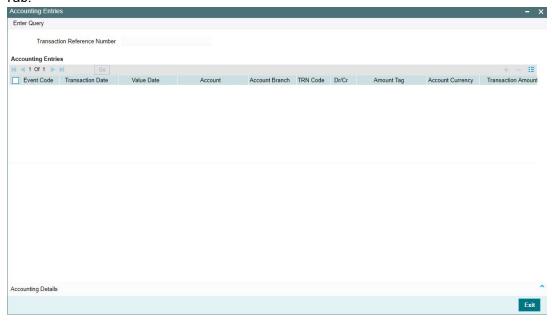

By default, the following attributes of the Accounting Entries tab are displayed:

- Event Code
- Transaction Date
- Value Date
- Account
- Account Branch
- TRN Code
- Dr/Cr
- Amount Tag
- Account Currency
- Transaction Amount
- Netting
- Offset Account
- Offset Account Branch
- Offset TRN Code
- Offset Amount Tag
- Offset Currency
- Offset Amount
- Offset Netting
- Hand-off Status

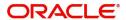

## 4.1.2.6 View Repair Log

User can view all the Repair actions for the respective transaction initiated. You can invoke this screen by clicking the 'View Repair Log' button in View screen, where the Transaction Reference Number is auto populated and related details are displayed.

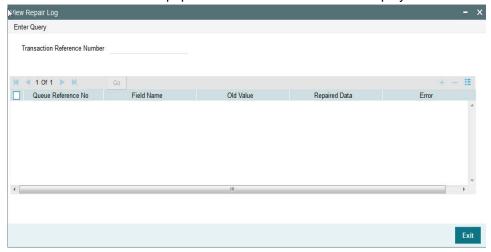

Following details are displayed:

- Queue Reference No
- Field Name
- Old Value
- Repaired Data
- Error

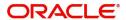

## 4.1.2.7 IMPS Outbound Transaction View Summary

You can invoke 'Outbound IMPS Transaction View Summary' screen by typing 'PJSOVIEW' in the field at the top right corner of the Application tool bar and clicking on the adjoining arrow button.

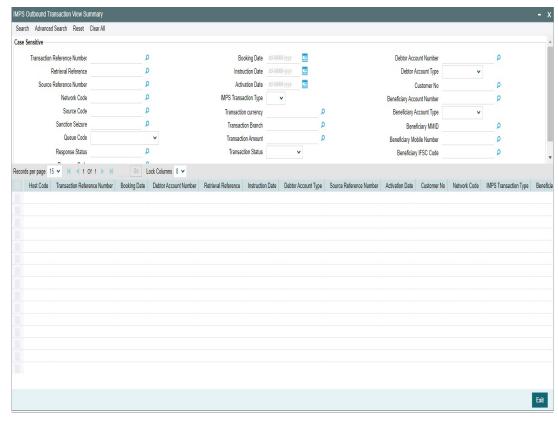

You can search for the records using one or more of the following parameters:

- Transaction Reference Number
- Retrieval Reference
- Source Reference Number
- Network Code
- Source Code
- Queue Code
- IMPS Transaction Type
- Transaction Currency
- Transaction Branch
- Transaction Amount
- Transaction Status
- Booking Date
- Instruction Date
- Activation Date
- Debtor Account Number
- Debtor Account Type
- Customer No
- Beneficiary Account Number
- Beneficiary Account Type

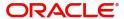

- Beneficiary IFSC Code
- Beneficiary MMID
- Beneficiary Mobile Number
- Sanction Seizure
- Response Code
- Response Status

Once you have specified the search parameters, click 'Search' button. The system displays the records that match the search criteria.

Double click a record or select a record and click on 'Details' button to view the detailed maintenance screen.

## 4.1.3 ReST Services

ReST services for Outbound IMPS transaction are supported.

## 4.2 IMPS Outbound Payments Processing

## 4.2.1 Outbound IMPS Payment Processing

- Following are the processing steps for outbound payments:
  - Initial Validations
  - NRE Account Validation
  - Intra Bank Transfer Check
  - Duplicate Check
  - Daily limit Check
  - Sanctions CheckPricing
  - ECA Check
  - Accounting
  - Messaging
  - Prefunded Payments Allowed
  - Debtor Account Derivation
  - Debtor Account Type Derivation
  - Debtor Name Derivation

## 4.2.1.1 Initial Validations

The following processing are covered as part of initial validations:

- Data enrichment Account / Bank Re-direction, Network character replacement
- Beneficiary ID Validation if registered for the IMPS network with corresponding Beneficiary Type.
- Mandatory fields validations
- Network Limit validations
- Account/Customer Validations based on core maintenance
- Network Character replacement
- If Account re-direction or bank re-direction is maintained, then the account / bank details
  are replaced by that values. Account re-direction is applicable for debtor account only.

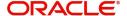

- Network character replacement is done for characters not allowed by the Network if the corresponding maintenance is available in the screen (PMDSPCHR).
- Mandatory Fields / Referential data checks are done based on the details received in the payment request and the values populated by system. Validation is available to verify if the below fields are present in the request:
  - Host Code
  - Network Code
  - Transaction Branch
  - IMPS Transaction Type
  - Debtor Account (Validation is available to check only INR currency accounts allowed for IMPS.)
  - IFSC Code
  - Beneficiary Account Number
  - Beneficiary Name
  - Transaction Currency
  - Transaction Amount
  - Instruction Date
  - Beneficiary bank IFSC Code is allowed for IMPS network (PMDBKMNT)
- Future Value transactions are not allowed for IMPS.
- Transaction amount limit check is done for the minimum and maximum amount limits defined for the Network, as maintained in IMPS Outbound Payment Preferences (PJDNWOPF)
- In case of validation failure for any of the above, transaction is rejected with proper error code. Transaction is moved to Process Exception Queue.
- Account Type Restrictions: System validates if the debtor account type is allowed for the Network Code as maintained in Account Type Restrictions screen (PJDACSTR) for the outbound payment. If the account type is not allowed for the network, system shows error message 'This Account Type is not allowed for IMPS transfer.' Transaction is moved to Process Exception Queue.
  - If the validation is successful, it is moved to the next step of outbound processor.
  - In cases where beneficiary account type is not input, system still processes the transaction as validation successful.
- Customer /Account Status validations:
  - System validates whether account record is open and authorized.
- The system checks the Account Type Value present in the incoming channel requests for Debtor Account Type and Beneficiary Account Type.
- If the user selects any value other than the LOV available for Debtor Account Type and Beneficiary Account Type, the system rejects the transaction.

## 4.2.1.2 NRE Account Validation

When the user clicks the 'Enrich/Save' button and Transaction Type is 'P2A', the system checks for the following NRE account type validations:

- If you select Beneficiary Account Type 'NRE' (40), then you must select Debtor Account Type also 'NRE' (40). Else system rejects the transaction with an error message PJ-TXP-048 'If Beneficiary Account Type is NRE, then Debtor Account Type must be NRE.'
- If you select Debtor Account Type 'NRE' (40), then you can select Beneficiary Account Type as any account from drop-down lists, such as Savings Bank (10), Current Account (11), Cash Credit (13), Loan Account (14), Overdraft (12), NRE (40), and Credit Card (52).

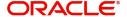

## 4.2.1.3 Duplicate Check:

- Duplicate parameters can be maintained for the source (PMDSORCE). Based on the duplicate days and fields set, duplicate check for the transaction is done.
- If the transaction is identified as a duplicate transaction, then the transaction is moved to business override queue.
- The following parameters are validated during duplicate check:
  - Debtor Account DBTR ACC
  - Beneficiary Account CRDTR\_ACC (Aadhaar number, MMID& Mobile Number is mapped to this element.)
  - Transaction Amount TFR AMT
  - Instruction Date VALUE DATE
  - Retrieval Reference Number RRN
  - Transaction ID TXN\_ID
  - Message ID MSG\_ID
  - Beneficiary Bank IFSC Code CRDTR\_BANK\_CODE (For India Payments IFSC Code is mapped for this element)
  - DBTR BANK CODE

### 4.2.1.4 Message Generation

As part of IMPS XML version, 'OrgID' field is present in the header of the XML. When generating then IMPS outbound message, system performs following:

- Validate if the Sender Bank (Our Bank) Organization ID field is maintained on India Payments Our Bank Identifier Detailed (PMDIOBID) Screen.
  - If Yes, then system derives the 'OrgID' field value and map it to 'OrgID' field in the Header.
  - If No, then system Rejects the payment. No further action can be taken on the payment.

Every payment/message generates Request Pay in XML format. Time stamp put in the message is stored for the transaction. Message is forwarded to NPCI Switch.

#### 4.2.1.5 Daily limit check

- System tracks the daily aggregate limit and source wise limit allowed for a customer account on a daily basis based on the limit maintained in IMPS Transaction Limits (Function ID:PMDDFLMT).
- If the limit is breached, the transaction is moved to BO queue.

#### 4.2.1.6 Sanction Check

- Sanction check for IMPS outbound payment transaction is done on payment instruction date for current dated payments. For future dated transactions, sanction check is done on booking date as well.
- System verifies whether sanction check is applicable in Network Preferences (PMDSORNW)/Customer level preferences, and based on that system initiates sanction check validation.
- The external system status can be linked to one of the following system status:
  - Approved
  - Rejected
  - Interim
  - Seizure

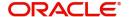

- Timed out
- If sanction is approved, the transaction is resumed with the further processing.
- In case of seizure, customer account is debited, and the Seizure GL is credited, if seizure accounting is opted. If the status is rejected, interim or timed out, the transaction is moved to sanction check queue.
- Sanction Check System maintenance is updated to have specific In/Out queues for real time instant payment in general. The sanction requests originating from IMPS is sent through separate JMS queues.

#### 4.2.1.7 Pricing - Charge /Tax Computation

Price code can be linked in Outbound IMPS Payment preferences (PJDNWOPF).
 Internal /External charge/tax values are applied based on the configuration.

### 4.2.1.8 Balance Check with DDA System

- The debit details are sent to the DDA system for account validation and balance check.
   The external system status can be linked to one of the following system status:
  - Approved
  - Rejected
  - Interim
  - Timed out
- If balance check is approved, the transaction is resumed with the further processing. If the status is rejected, interim or timed out (15 seconds), the transaction is moved to external credit approval queue.
- It is assumed that customer and account status checks are done by the external ECA system along with account balance check.

#### 4.2.1.9 Accounting

- Accounting preference can be set at Outbound IMPS Payment preferences (PJDNWOPF) for the outbound transactions.
- If the preference maintained is 'Before Messaging' accounting entries are handed off to Accounting system before Messaging and Payment is marked as 'Processed'.
  - On payment reject, the reversal entries are posted and handed-off to Accounting system and the Payment is marked as 'Reversed'.
- If the preference maintained is 'On Confirmation from NPCI', the accounting hand-off is deferred till response is received from NPCI.
  - Based on the response received, payment is marked as 'Processed' or 'Reversed'.
  - On payment success/reject, the accounting entries/reversal entries gets posted and handed-off to Accounting system.

#### **Accounting Entries:**

| Details in<br>Accounting<br>hand-off | Debit Liquidation | Credit Liquidation |
|--------------------------------------|-------------------|--------------------|
| Accounting Event                     | DRLQ              | CRLQ               |
| Amount Tag                           | XFER_AMT          | XFER_AMT           |

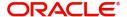

| Transaction<br>Account  | Debit Customer<br>Account                                              | IMPS Outward Clearing GL maintained in the Accounting code. If Nostro Account (Network Account) is maintained in (PJDNWOPF) that is considered. |
|-------------------------|------------------------------------------------------------------------|----------------------------------------------------------------------------------------------------|
| Offset Account          | This is picked from the Debit Liquidation Accounting code maintenance. | This is picked from the Credit Liquidation Accounting code maintenance.                                                                         |
| Transaction<br>Currency | INR                                                                    | INR                                                                                                    |
| Transaction<br>Amount   | Debit Amount                                                           | Transfer Amount                                                                                                    |
| Value Date              | Transaction Value<br>Date                                              | Transaction Value Date                                                                                                    |
| Offset Currency         | Transaction<br>Currency                                                | Transaction Currency                                                                                                    |
| Offset Amount           | Transaction<br>Amount                                                  | Transaction Amount                                                                                                    |

#### **4.2.1.10 Messaging**

Every payment generates a Request pay message in XML format. Time stamp put in the message gets stored for the transaction. Message is forwarded to NPCI Switch.

### 4.2.1.11 <u>Prefunded Payments Processing</u>

- Customer number/debtor account number is not mandatory.
- If Debtor Account currency is not provided in the outbound request, then it gets defaulted to Transfer Currency (INR) in transaction.
- If the 'Prefunded Payments GL' check box is selected, the system skips the below processing:
  - ECA check
  - Pricing
  - FX Limit Check
- The 'Prefunded Payments GL' is always used as Debit account while posting the debit liquidation entries. The 'Prefunded Payments GL' value maintained in the Source Maintenance (PMDSORCE).

#### 4.2.1.12 <u>Debtor Account Derivation</u>

- If Debtor Account is not given, then the Prefunded Payments GL maintained at Source maintenance (PMDSORCE) is considered as the Debtor Account.
- If a value is given in the Debtor Account field (for uploaded transactions), the system does not validate the same against the customer account maintenance.

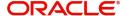

#### 4.2.1.13 Debtor Account Type Derivation

- If Debtor Account is a valid account, the system defaults the Debtor Account Type from the India Payments Account Type Preferences Detailed (PMDEXATP) maintained.
- If Debtor Account is a valid GL or not a valid account, the system defaults the Debtor Account Type from the India Payments Default Account Type Preferences (PMDIDAPF).
- For manually inputted transactions, if the "Prefunded Payments' check box is selected, the Debtor Account Type field is editable. You can select or change the Debtor Account type value for Prefunded payments.
- For uploaded transactions (IMPS OUT Service), the system defaults the Debtor Account Type only if the Debtor Account Type is not given in the service request.

#### 4.2.1.14 <u>Debtor Name Derivation</u>

- If Debtor Account is a valid account, the system defaults Account Name from Customer Account Maintenance (STDCRACC) as Debtor Name.
- If Debtor Account is a valid GL, the system fetches Debtor Name from GL Description and populates it in the Debtor name field.
- For manually inputted transactions, if the "Prefunded Payments' check box is selected, the Debtor Account Name field is editable. You can input or modify the Debtor Account Name value.
- For uploaded transactions (IMPS OUT Service), the system defaults the Debtor Account Type only if the Debtor Account Type is not given in the service request.

#### 4.2.1.15 Response Handling

System receives the Response Pay XML from NPCI for the Request Pay sent. The parsing of the XML is done as per the specification.

System matches the request sent and the response received for the request with the help of 'Message Identifier (msgld)' present in the header of the XML.

Based on the response received the Payment status in system is updated appropriately as below:

| Transaction Type       | Response Code         | Transaction Status | Response Status |
|------------------------|-----------------------|--------------------|-----------------|
| (API Name in first tag |                       |                    |                 |
| of Response XML)       |                       |                    |                 |
| 45 or 48               | 00                    | Processed          | Approved        |
|                        | 91                    | Processed          | Deemed Approved |
| Response Pay           | Other than '00', '91' | Rejected           | Declined        |

## 4.2.1.16 Outbound Check Transaction Status Request Processing

Response Monitor Process will track if the Request Pay XML message sent out has received corresponding Response Pay within the time-out period (Field: Timed Out Period) maintained on Outbound Payment Preferences screen (PJDNWOPF).

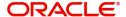

If no response received within set time-out period from the NPCI Switch, system would generate a Check Transaction Request as per the specification with required details from the Original Request sent.

System generates Check Transaction Request up to the Max reties and interval (Field: Retry Count for Check Transaction Status and Check Transaction Request Interval) configured in Outbound Payment Preferences screen (PJDNWOPF).

| Outbound<br>Request<br>Pay XML/<br>Message | Outbound<br>Transaction<br>Status | Check Transaction Request Sent by Debtor Bank | Outbound<br>Check<br>Transaction<br>Request Sent    | System Action<br>on Outbound<br>Transaction                                                                                                    | Check Transaction Status Response Received |
|--------------------------------------------|-----------------------------------|-----------------------------------------------|-----------------------------------------------------|----------------------------------------------------------------------------------------------------|--------------------------------------------|
| Yes                                        | Processed                         | 56 to 65 Sec                                  | Yes (Check<br>Transaction<br>Request<br>Sequence 1) | 1. Log Check<br>Transaction<br>request<br>sequence 1                                                                                               | No                                         |
| Yes                                        | Processed                         | 66-75 secs                                    | Yes (Check<br>Transaction<br>Request<br>Sequence 2) | 1. Log Check<br>Transaction<br>request<br>sequence 2.                                                                                              | No                                         |
| Yes                                        | Processed                         | 76-85 secs                                    | Yes (Check<br>Transaction<br>Request<br>Sequence 3) | 1. Log Check Transaction request sequence 3. 2. Based on response code received in response, update the outbound transaction status appropriately. | Yes                                        |

## 4.2.1.17 Check Transaction Status Response Processing

Based on the response received, the Payment status gets updated appropriately as below:

| Transaction Type       | Response Code    | Transaction Status | Response Status |
|------------------------|------------------|--------------------|-----------------|
| (API Name in first tag |                  |                    |                 |
| of Response XML)       |                  |                    |                 |
| Check Transaction      | 00               | Processed          | Approved        |
| Status Response        | 91               | Processed          | Deemed Approved |
|                        | Other than '00', | Rejected           | Declined        |
|                        | '91'             |                    |                 |

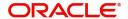

## 4.2.2 Process Monitoring

- Response Process Monitor will track if the Original Request Pay sent out has received corresponding Response Pay within the time-out period (55 seconds) maintained in Outbound Payment Preferences screen (PJDNWOPF).
- If no response received within '55 seconds' time-out period from the NPCI Switch, system generates a Check Transaction Request with required details from the Original Request sent.
- The maximum number of retry allowed is '3' for IMPS payments.
- System generates Check Transaction Request and forward to NPCI Switch maximum 3 times every 10 seconds, if no response (Original Response Pay/Check Transaction Response) is received from NPCI Switch.
- System will not generate any Check Transaction Request if a corresponding Response Pay/Check Transaction Response is received OR after maximum retry count.

## 4.3 IMPS Outbound Message Browser

## 4.3.1 IMPS Outbound Message Browser

You can view all the outbound messages generated in this screen.

You can invoke 'IMPS Outbound Message Browser' screen by typing 'PJSOUTBR' in the field at the top right corner of the Application tool bar and clicking on the adjoining arrow button.

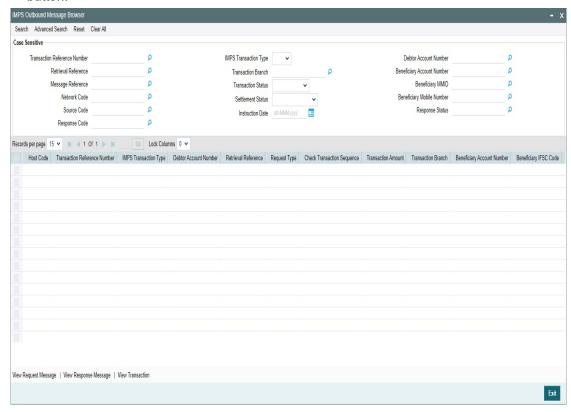

You can search for the records using one or more of the following parameters:

- Transaction Reference Number
- IMPS Transaction Type

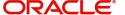

- Retrieval Reference
- Message Reference
- Transaction Branch
- Transaction Status
- Network Code
- Response Code
- Response Status
- Settlement Status
- Beneficiary Account Number
- Beneficiary Mobile Number
- Instruction Date
- Beneficiary MMID
- Debtor Account Number
- Source Code

Following messages can be viewed from this browser:

- RequestPay Outbound Original Request and Verification Request
- ResponsePay Outbound Original Response and Verification Response

Once you have specified the search parameters, click 'Search' button. The system displays the records that match the search criteria. Following actions can be done from this screen:

#### **View Request Message**

Select a record and click on 'View Request Message' button to view the request message details. System displays the following details with the respective fields.

- Message Reference Number
- Transaction Reference Number
- Message Type
- Message

#### **View Response Message**

Select a record and click on 'View Response Message' button to view the request message details. System displays the following details with the respective fields.

- Message Reference Number
- Transaction Reference Number
- Message Type
- Message

#### **View Transaction**

Select a record and click on 'View Transaction' to view the complete transaction details.

System launches the IMPS Outbound View Detailed screen (PJDOVIEW) on clicking the 'View Transaction' tab for the selected record.

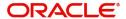

## 4.4 IMPS TCC Upload

## 4.4.1 IMPS Adjustment View

You can invoke 'IMPS Adjustment View' screen by typing 'PJDAJUPD' in the field at the top right corner of the Application tool bar and clicking on the adjoining arrow button. Click 'New' button on the Application toolbar.

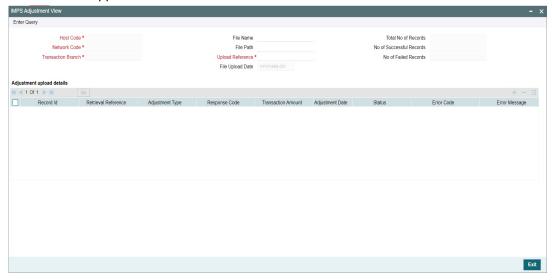

Specify the following details:

#### **Host Code**

System auto populates the Host Code defined for India Payments.

#### **Network Code**

System auto populates the Network Code defined for India IMPS.

#### **Transaction Branch**

System displays the transaction branch of logged in user.

### **File Name**

You can type in the file name to be uploaded.

#### File Path

You can type in the file path to be uploaded.

#### **Upload Reference**

System generates unique Upload Reference for new upload every-time and display in this field.

#### **File Upload Date**

System displays the current date as file upload date.

#### **Total No of Records**

System displays the total no of records present in the upload file.

#### No of Successful Records

System displays the count of records which are uploaded successfully.

#### No of Failed Records

System displays the count of records which failed during upload.

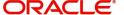

## Adjustment upload details

You can view the following display fields:

- Record Id
- Retrieval Reference
- Adjustment Type
- Response Code
- Transaction Amount
- Adjustment Date
- Status
- Error Code
- Error Message

## 4.4.2 IMPS Adjustment Upload Summary

You can view summary of the TCC files uploaded in this screen.

You can invoke 'IMPS Adjustment Upload Summary' screen by typing 'PJSAJUPD' in the field at the top right corner of the Application tool bar and clicking on the adjoining arrow button.

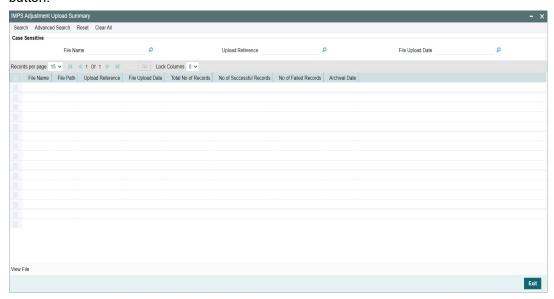

You can search for the records using one or more of the following parameters:

- File Name
- Upload Reference
- File Upload Date

Once you have specified the search parameters, click 'Search' button. The system displays the records that match the search criteria.

Following actions can be done from this screen:

#### View File

This action displays the TCC file that is upload from the given path.

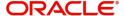

## 5. IMPS Inbound Payments

The inbound IMPS payments are received as Request Pay from NPCI. System receives and processes the payments based on predefined processing steps.

## 5.1 IMPS Inbound Transaction Input

This chapter contains the following sections:

Section 5.1.1, "Inbound IMPS Transaction View"

## 5.1.1 Inbound IMPS Transaction View

Inbound payment status can be viewed from this screen. Payments received from all channels are listed in this screen. The related messages are listed in the 'All Messages' sub-screen.

You can invoke 'Inbound IMPS Transaction View' screen by typing the function ID 'PJDIVIEW' in the field at the top right corner of the Application tool bar and clicking on the adjoining arrow button.

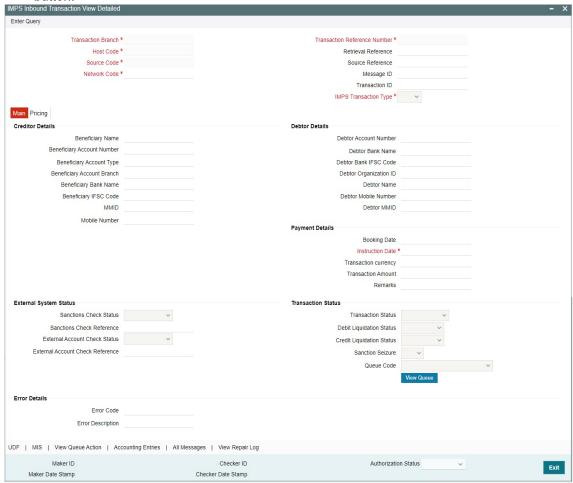

- From this screen, click Enter Query. The Transaction Reference field gets enabled which opens an LOV screen.
- Click the Fetch button and select the required value.
- Along with the transaction details in the Main and Pricing tabs user can also view the Status details for the following:

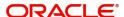

- External System Status
- Transaction Status
- Error Details
- Click Execute Query to populate the details of the transaction in the Inbound IMPS Transaction View screen.

For more details on Main, Pricing tabs refer to 'PJDITONL' screen.

## 5.1.1.1 UDF Tab

You can invoke this screen by clicking 'UDF' tab in the screen.

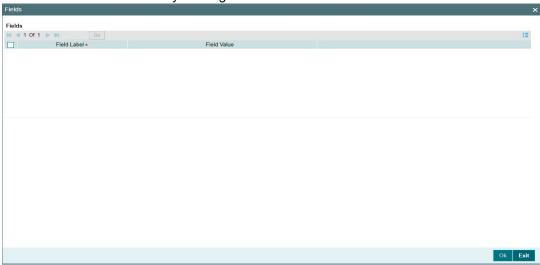

## 5.1.1.2 MIS Tab

You can invoke this screen by clicking 'MIS' tab in the screen.

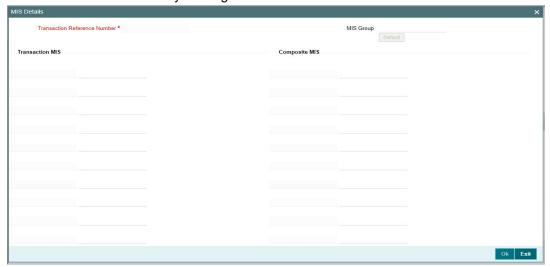

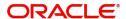

## 5.1.1.3 View Queue Action Log

You can view all the queue actions for the respective transaction initiated. You can invoke this screen by clicking the 'View Queue Action' button in View screen, where the Transaction Reference Number is auto populated and related details are displayed.:

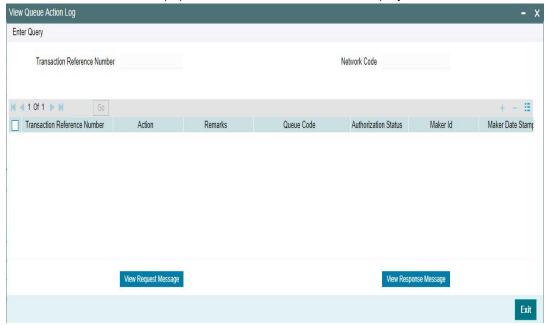

For more details on the fields, refer to section 2.2.2.3

## 5.1.1.4 Accounting Entries Tab

You can view the Accounting Entries posted for the Inbound IMPS in Accounting entries Tab.

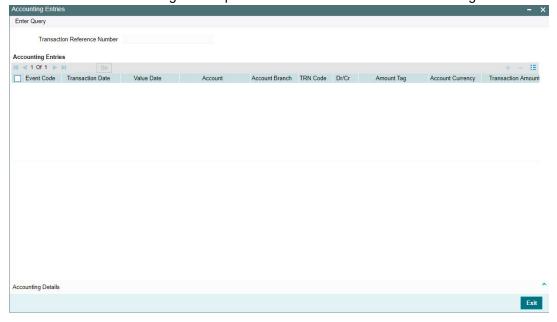

For more details on the fields and tabs, refer to section 2.2.2.5

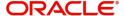

## 5.1.1.5 All Messages

Click the 'All Messages' link in the Inbound IMPS Transaction View screen, to invoke this subscreen.

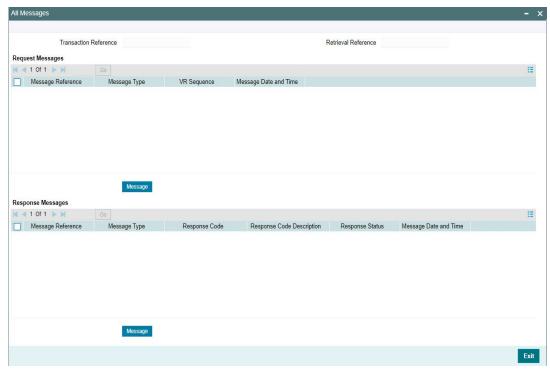

You can view the generated messages and the response messages for the transaction in this sub screen for the Transaction Reference Number specified. For more details on the fields, refer to section 2.2.2.4

## 5.1.1.6 View Repair Log

You can view all the Repair actions for the respective transaction initiated. You can invoke this screen by clicking the 'View Repair Log' button in View screen, where the Transaction Reference Number is auto populated and related details are displayed.

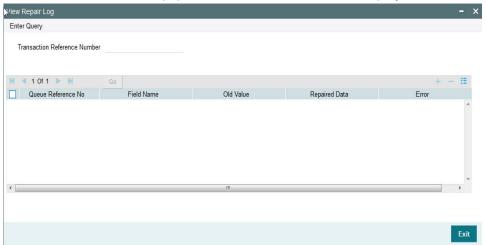

For more details on the fields, refer to section 2.2.6.6

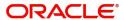

## 5.1.1.7 IMPS Inbound Transaction View Summary

You can invoke 'IMPS Inbound Transaction View Summary' screen by typing 'PJSIVIEW' in the field at the top right corner of the Application tool bar and clicking on the adjoining arrow button.

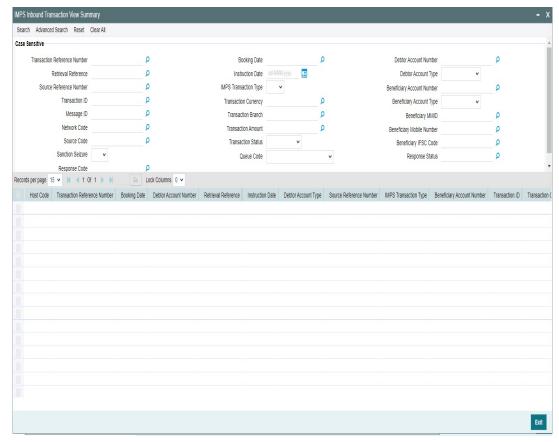

You can search for the records using one or more of the following parameters:

- Transaction Reference Number
- Retrieval Reference
- Source Reference Number
- Transaction ID
- Message ID
- Network Code
- Source Code
- Booking Date
- Instruction Date
- IMPS Transaction Type
- Transaction Currency
- Transaction Branch
- Transaction Amount
- Debtor Account Number
- Beneficiary Account Number
- Beneficiary IFSC Code
- Beneficiary MMID
- Beneficiary Mobile Number

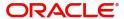

- Sanction Seizure
- Response Code
- Response Status
- Transaction Status
- Debtor Account Type
- Queue Code
- Beneficiary Account Type

Once you have specified the search parameters, click 'Search' button. The system displays the records that match the search criteria.

Double click a record or select a record and click on 'Details' button to view the detailed maintenance screen.

## 5.2 IMPS Inbound Payments Processing

## 5.2.1 Inbound IMPS Payment Processing

The inbound IMPS payments are received as Request pay message from NPCI. System receives and processes the payments based on predefined processing steps.

- Inbound payments follows the below listed processing steps:
  - Message Parsing and Message Type/Transaction Type Derivation
  - Initial Validations
  - Host/Branch Derivation
  - Duplicate Check
  - Sanctions Check
  - External Account Credit Check
  - Response Pay Message Generation and Check Transaction Status Response generation if applicable
  - Internal Pricing, if applicable
  - Accounting

#### Note

If Inbound IMPS message is having RRN and Sending Bank NBIN matching with existing transaction then it should be returned with "94: Duplicate Transaction Response code".

#### 5.2.1.1 Message Type/Transaction Type Derivation

- System will parse the inbound Request Pay XML and derive the API name from the first tag of the XML.
- Also, Transaction Type as' CREDIT' from the XML tag <Txn> type.

#### 5.2.1.2 Initial Validations

The validations are similar to that of Outbound Payments. Mandatory field checks/ Referential data checks are done as below:

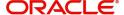

## 'OrgID' Validation:

System performs following steps:

- Derive the 'OrgID' field value from Header (<Head>) tag.
- Validate if the 'OrgID' field value from the XML is same as maintained on India Payments Out bank Identifier screen (PMDIOBID).
  - If above step is successful, then payment is processed ahead.
  - If above step fails, then payment is rejected.

### Transaction Type (P2P/P2A) derivation -

System derives the IMPS transaction type from the 'Payee Address type' tag from XML file.

- If the <Payee. AC> -> addrType is 'Account' then the inbound transaction is P2A.
- If the <Payee. AC> -> addrType is 'Mobile' then the inbound transaction is P2P.

#### **Beneficiary Details Derivation**

System derives the beneficiary account number, beneficiary Branch IFSC, Beneficiary MMID and Beneficiary Mobile Number from the '<Payee.Ac.Detail>' tag of the inbound XML file.

- For P2P Based on the MMID and Mobile Number combination in XML file, derive beneficiary account number from the India Payments account preferences screen (PMDEXACP).
- For P2A Payee IFSC and Account Number is present in XML file.

Beneficiary account type is present in the inbound XML message. System derives the beneficiary account type and populate the same in the Response File.

### **Transaction Account Branch Derivation**

For P2A - Derive Based on IFSC Code present in '<Payee.Ac.Detail>' tag.

For P2P - Based on the MMID and Mobile Number combination in XML file, derive beneficiary account number from the India Payments account preferences screen (PMDEXACP).

#### 5.2.1.3 Customer and Account Status Check

System checks customer and Credit account are valid i.e. open and authorized. If 'Invalid' it is moved to Process Exception queue.

Beneficiary Account Currency: Validation is available to check only INR accounts are allowed for incoming credits.

System validates if the derived beneficiary account type as explained in the previous step 2.3, is allowed for the Inbound Payment and Network Code as maintained in Account Type Restrictions screen (PJDACSTR) for inbound payments.

If the account type is not allowed for the network, system displays 'This Account Type is not allowed for IMPS transfer'. Transaction gets rejected with appropriate response code.

If the validation is successful, it moves to the next step.

After the above step, If the beneficiary account type is found to be '40' i.e. NRE account type, then system applies Non NRE to NRE payments Check validation as below:

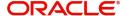

| Debtor Account<br>Type | Beneficiary Account<br>Type | Result                                     |
|------------------------|-----------------------------|--------------------------------------------|
| <>40*                  | '40'                        | Transaction rejected (Response Code 'M4')  |
| Equal to '40'          | Equal to '40','10', '11'*   | Transaction Processed (Response Code '00') |
| Equal to '10', '11'*   | Equal to '10', '11'*        | Transaction Processed (Response Code '00') |

#### Note

#### 5.2.1.4 Duplicate Check

- Duplicate parameters can be maintained for the source (PMDSORCE). Based on the duplicate days and fields set, duplicate check for the transaction is done. If the transaction is identified as a duplicate transaction, it is rejected. (ISO Response Code: '94').
- The following parameters are available for duplicate check:
  - Debtor Account DBTR ACC
  - Beneficiary Account CRDTR\_ACC (Aadhaar number, MMID& Mobile Number is used to derive the account as explained earlier.)
  - Transaction Amount TFR AMT
  - Retrieval Reference Number RRN
  - Transaction ID TXN ID
  - Message ID MSG\_ID
  - Instruction Date VALUE DATE
  - CRDTR\_BANK\_CODE
  - Debtor Bank Identification Code DBTR\_BANK\_CODE (Existing element is used.
     For IMPS Payments DE 32 is mapped to this element.)
  - Related Reference Number END\_TO\_END\_ID (Existing element is used. Related reference number is mapped to this element. This is applicable for India IMPS payments only.)

### 5.2.1.5 Sanction Check

- If 'Approved' response is received from Sanctions, transaction is processed further.
- If 'Seizure' response is received from Sanctions system then Nostro account is debited, and the Seizure GL is credited. Generate 'RespPay' message with ISO Response code: ZI (SUSPECTED FRAUD).
- If the Sanctions response is rejected, interim or timed out, the transaction is rejected.
   Response to NPCI is generated as below
  - Rejected Generate 'RespPay' message with ISO Response code: UB (UNABLE TO PROCESS)

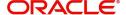

<sup>(\*\*&#</sup>x27; - As per the allowed account types maintained for Inbound Payment and Network Code in PJDACSTR.

- Interim
   Generate 'RespPay' message with ISO Response code: UB (UNABLE TO PROCESS).
- Pending System waits for response from Sanctions and based on the response received, it processes further as above.

### 5.2.1.6 External Account Check

- Transaction details is sent to DDA system, for the validation of the credit account. If External Account Check is 'Approved', the transaction is marked as 'Processed' and response message is generated.
- If the EAC status is 'Rejected', 'Interim', then the transaction is rejected with ISO Response Code: UB (UNABLE TO PROCESS. System do not consider EAC/DDA Final Response for the 'interim' status.
- If the EAC status is 'Pending', OBPM awaits a response from EAC/DDA system and based on the response received, it processes further as above.

#### Note

Customer and account status checks are done by the external ECA system along with account balance check.

#### **Transaction Status - Queue Code**

| Transactio<br>n Status | Applicable<br>Queue Code<br>for IMPS | Remarks                                                                                                    |
|------------------------|--------------------------------------|----------------------------------------------------------------------------------------------------|
| In Progress            | <sc ea=""></sc>                      | Transaction is under progress (or) response is pending from External systems. Queue Code is applicable if response is pending from External systems - Sanction Check - EAC |
| Processed              | ##                                   | OUT success response message is generated.                                                                                                    |
| Seized                 | ##                                   | Sanction Seized.                                                                                                    |
| Rejected               | ##                                   | On any validation failure / Non-positive response from external system.                                                                                                    |

## 5.2.1.7 Response Message generation and Response Code mapping

System generates 'RespPay' message with response code '00' for successfully 'processed' transaction.

System generates 'RespPay' message with appropriate error code and response code where transaction processing fails.

When response message is sent to NPCI then under <Ref> tag, only 'Type = Payee' details needs to be populated. Further when NPCI will forward the response message to remitter bank then NPCI enriches the <Ref> tag by adding 'Type = Payer details.

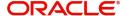

Response Codes (Reject Codes) for auto rejects are maintained in the existing reject code maintenance screen (PMDRJMNT).

If IMPS Reject codes are not maintained/closed in PMDRJMNT and if any incoming IMPS transaction gets rejected and could not able to find MATCHING error code, then system rejects the transaction and send the Common Error Code as 'MT - TRANSACTION NOT ALLOWED AS GENERAL ERROR'.

# 5.2.1.8 <u>Inbound Check Transaction Status Request Processing and Response generation</u>

When system receives Check Transaction request, system parses it and match it with the original Inbound message using Message ID (msgld) in the header tag.

Based on the transaction status, system generates the response file with correct Response code and send the message to NPCI switch

| Inbound<br>Request<br>Pay XML/<br>Message | Inbound<br>Transacti<br>on Status | Check Transacti on Request Sent by Debtor Bank | Inbound Check Transaction Request Received          | System Action for Inbound Transaction                                                                                   |
|-------------------------------------------|-----------------------------------|------------------------------------------------|-----------------------------------------------------|----------------------------------------------------------------------------------------------------|
| Yes                                       | In<br>Progress,<br>Exception      | 56 to 65<br>sec                                | Yes (Check<br>Transaction<br>Request<br>Sequence 1) | Log Check Transaction     request sequence 1     Check Transaction     Response (Sequence 1)     will not be generated. |
| Yes                                       | Processed                         | 66-75<br>secs                                  | Yes (Check<br>Transaction<br>Request<br>Sequence 2) | Log Check Transaction request sequence 2.     Generate Check Transaction Response and hand off.                         |
| Yes                                       | Processed                         | 76-85<br>secs                                  | Yes (Check<br>Transaction<br>Request<br>Sequence 3) | Log Check Transaction request sequence 3.     Generate Check Transaction Response and hand off.                         |

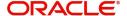

| Yes | Rejected | 66-75    | Yes (Check     | 1. Log Check Transaction |
|-----|----------|----------|----------------|--------------------------|
|     |          | secs/76- | Transaction    | request sequence 2, 3.   |
|     |          | 85 secs  | Request        | 2. Generate Check        |
|     |          |          | Sequence 2, 3) | Transaction Response     |
|     |          |          |                | with response code 'M0'  |
|     |          |          |                | and hand off.            |

#### **5.2.1.9** Pricing

Internal pricing calculations are performed for the inbound payment, if applicable.

#### 5.2.1.10 Accounting Handoff

Accounting is handed off to the external system

- Dr. Inward Settlement GL
- Cr. Intermediary GL
- Dr. Intermediary GL
- Cr. Customer Account

#### 5.2.1.11 Notification

Notification to Beneficiary is generated after the credit accounting is successfully posted (Transaction Status 'Processed', Event 'CRLQ').

## 5.2.2 Response Codes Mapping

Supported Response codes that are sent in the response messages are as below:

Response Codes (Reject Codes) for auto rejects for IMPS network are maintained in the Reject Code maintenance screen (PMDRJMNT). For more details on this, refer to Payments Core User Guide.

#### **Processing Monitoring**

- System reads the incoming Request Pay messages and populates the data into the staging table.
- System checks the incoming Check Transaction Request messages and send Check Transaction Response based on the conditions as explained above under Check Transaction response handling.

## 5.3 IMPS Inbound Message Browser

## 5.3.1 IMPS Inbound Message Browser

You can view all the inbound messages generated in this screen.

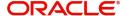

You can invoke 'IMPS Inbound Message Browser' screen by typing 'PJSINBRW' in the field at the top right corner of the Application tool bar and clicking on the adjoining arrow button.

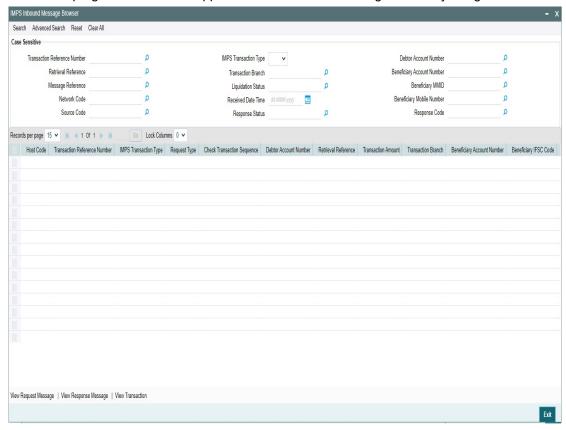

You can search for the records using one or more of the following parameters:

- Message Reference
- Retrieval Reference
- Transaction Reference Number
- Network Code
- Source Code
- IMPS Transaction Type
- Transaction Branch
- Received Date Time
- Response Code
- Response Status
- Liquidation Status
- Debtor Account Number
- Beneficiary Account Number
- Beneficiary MMID
- Beneficiary Mobile Number

Following messages can be viewed from this browser:

- RequestPay Inbound Original Request and Verification Request
- ResponsePay Outbound Original Response and Verification Response

Once you have specified the search parameters, click 'Search' button. The system displays the records that match the search criteria. Following actions can be done from this screen:

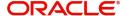

#### **View Request Message**

Select a record and click on 'View Request Message' button to view the request message details. System displays the following details with the respective fields.

- Message Reference Number
- Transaction Reference Number
- Message Type
- Message

#### **View Response Message**

Select a record and click on 'View Response Message' button to view the request message details. System displays the following details with the respective fields.

- Message Reference Number
- Transaction Reference Number
- Message Type
- Message

#### **View Transaction**

Select a record and click on 'View Transaction' to view the complete transaction details.

System launches the IMPS Inbound View Detailed screen (PJDIVIEW) on clicking the 'View Transaction' tab for the selected record.

## 5.4 Notifications

Following are the events for which the notifications are triggered:

- Notification is triggered to Creditor after successful accounting posting on CRLQ event.
- Notification is triggered to Debtor after the receipt of original response message (MTI 0210) with response codes as below:
  - Positive response codes '00' ('Approved' response from Beneficiary bank, '91' (Time-out response from NPCI: 'Deemed Approved')
  - Negative Response Codes: Any response codes other than '00', '91'

| Field               | XML Tag                                        |
|---------------------|------------------------------------------------|
| Retrieval Reference | <retrieval number="" reference=""></retrieval> |
| Number              |                                                |

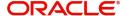

## 6. Annexure

## 6.1 Message Types Supported

## Financial and Non-Financial APIs List

Following are the list of Financial APIs:

| Financial API<br>Names | API Name<br>Description | Purpose                                                                                                    |
|------------------------|-------------------------|----------------------------------------------------------------------------------------------------|
| ReqPay                 | RequestPay              | This API is used for all the funds transfer requests available in IMPS and the member bank will post and receive the request message in the defined format. |
| RespPay                | ResponsePay             | API is used for sending back the response of transaction initiated through ReqPay API to the Banks.                                                         |

Following are the list of Non-Financial APIs:

| Financial API<br>Names | API Name<br>Description  | Purpose                                                                                |  |
|------------------------|--------------------------|----------------------------------------------------------------------------------------|--|
| ReqChkTxn              | Check Status<br>Request  | This API allows the Remitting Bank/Remitter to request the current transaction status. |  |
| RespChkTxn             | Check Status<br>Response | API is used for sending back the response of check status request.                     |  |
| ReqHbt                 | HeartBeat Request        | This API is a mechanism for monitoring connection with IMPS system.                    |  |
| RespHbt                | HeartBeat<br>Response    | API is used for sending back the response of Heardbeat request.                        |  |

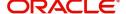

# 7. Function ID Glossary

| P        |      | PJSINBRW | 5-12 |
|----------|------|----------|------|
| PJDACSTR | 3-9  | PJSIVIEW | 5-5  |
| PJDAJUPD | 4-28 | PJSNBIFS | 3-13 |
| PJDITONL | 5-2  | PJSNWIPF | 3-8  |
| PJDIVIEW |      | PJSNWOPF | 3-5  |
| PJDNBIFS |      | PJSNWSCD | 3-17 |
| PJDNWIPF |      | PJSOTONL | 4-9  |
| PJDNWOPF |      | PJSOVIEW | 4-18 |
| PJDNWSCD | _    | PJSXMLCN | 3-20 |
| PJDOTONL |      | 2        |      |
| PJDXMLCN | *    | S        |      |
| DISACSTD |      | STDBKMNT | 3-12 |

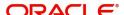